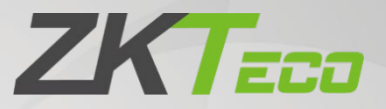

# User Manual

# ZKBioSecurity Mobile Application

Date: March 2021 APP Version: V2.20.1 or above Software Version: ZKBioSecurity 4.0.0 or above Doc Version: 3.0 English

> Thank you for choosing our product. Please read the instructions carefully before operation. Follow these instructions to ensure that the product is functioning properly. The images shown in this manual are for illustrative purposes only.

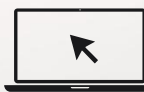

For further details, please visit our Company's website [www.zkteco.com.](http://www.zkteco.com/)

### Copyright © 2021 ZKTECO CO., LTD. All rights reserved.

Without the prior written consent of ZKTeco, no portion of this manual can be copied or forwarded in any way or form. All parts of this manual belong to ZKTeco and its subsidiaries (hereinafter the "Company" or "ZKTeco").

### **Trademark**

**ZKT<sub>ECO</sub>** is a registered trademark of ZKTeco. Other trademarks involved in this manual are owned by their respective owners.

### Disclaimer

This manual contains information on the operation and maintenance of the ZKTeco equipment. The copyright in all the documents, drawings, etc. in relation to the ZKTeco supplied equipment vests in and is the property of ZKTeco. The contents hereof should not be used or shared by the receiver with any third party without express written permission of ZKTeco.

The contents of this manual must be read as a whole before starting the operation and maintenance of the supplied equipment. If any of the content(s) of the manual seems unclear or incomplete, please contact ZKTeco before starting the operation and maintenance of the said equipment.

It is an essential pre-requisite for the satisfactory operation and maintenance that the operating and maintenance personnel are fully familiar with the design and that the said personnel have received thorough training in operating and maintaining the machine/unit/equipment. It is further essential for the safe operation of the machine/unit/equipment that personnel has read, understood and followed the safety instructions contained in the manual.

In case of any conflict between terms and conditions of this manual and the contract specifications, drawings, instruction sheets or any other contract-related documents, the contract conditions/documents shall prevail. The contract specific conditions/documents shall apply in priority.

ZKTeco offers no warranty, guarantee or representation regarding the completeness of any information contained in this manual or any of the amendments made thereto. ZKTeco does not extend the warranty of any kind, including, without limitation, any warranty of design, merchantability or fitness for a particular purpose.

ZKTeco does not assume responsibility for any errors or omissions in the information or documents which are referenced by or linked to this manual. The entire risk as to the results and performance obtained from using the information is assumed by the user.

ZKTeco in no event shall be liable to the user or any third party for any incidental, consequential, indirect, special, or exemplary damages, including, without limitation, loss of business, loss of profits, business interruption, loss of business information or any pecuniary loss, arising out of, in connection with, or relating

to the use of the information contained in or referenced by this manual, even if ZKTeco has been advised of the possibility of such damages.

This manual and the information contained therein may include technical, other inaccuracies or typographical errors. ZKTeco periodically changes the information herein which will be incorporated into new additions/amendments to the manual. ZKTeco reserves the right to add, delete, amend or modify the information contained in the manual from time to time in the form of circulars, letters, notes, etc. for better operation and safety of the machine/unit/equipment. The said additions or amendments are meant for improvement /better operations of the machine/unit/equipment and such amendments shall not give any right to claim any compensation or damages under any circumstances.

ZKTeco shall in no way be responsible (i) in case the machine/unit/equipment malfunctions due to any noncompliance of the instructions contained in this manual (ii) in case of operation of the machine/unit/equipment beyond the rate limits (iii) in case of operation of the machine and equipment in conditions different from the prescribed conditions of the manual.

The product will be updated from time to time without prior notice. The latest operation procedures and relevant documents are available o[n http://www.zkteco.com](http://www.zkteco.com/)

If there is any issue related to the product, please contact us.

### ZKTeco Headquarters

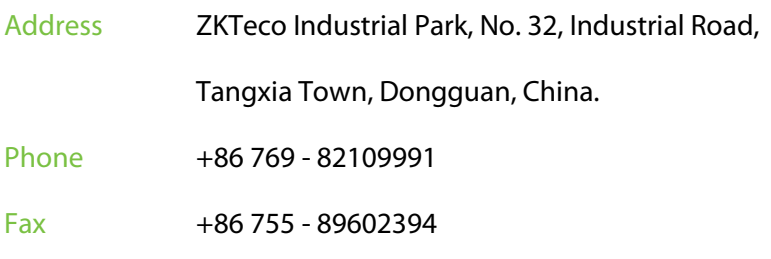

For business-related queries, please write to us at [sales@zkteco.com.](mailto:sales@zkteco.com)

To know more about our global branches, visi[t www.zkteco.com.](http://www.zkteco.com/)

### About the Company

ZKTeco is one of the world's largest manufacturer of RFID and Biometric (Fingerprint, Facial, Finger-vein) readers. Product offerings include Access Control readers and panels, Near & Far-range Facial Recognition Cameras, Elevator/floor access controllers, Turnstiles, License Plate Recognition (LPR) gate controllers and Consumer products including battery-operated fingerprint and face-reader Door Locks. Our security solutions are multi-lingual and localized in over 18 different languages. At the ZKTeco state-of-the-art 700,000 square foot ISO9001-certified manufacturing facility, we control manufacturing, product design, component assembly, and logistics/shipping, all under one roof.

The founders of ZKTeco have been determined for independent research and development of biometric verification procedures and the productization of biometric verification SDK, which was initially widely applied in PC security and identity authentication fields. With the continuous enhancement of the development and plenty of market applications, the team has gradually constructed an identity authentication ecosystem and smart security ecosystem, which are based on biometric verification techniques. With years of experience in the industrialization of biometric verifications, ZKTeco was officially established in 2007 and now has been one of the globally leading enterprises in the biometric verification industry owning various patents and being selected as the National High-tech Enterprise for 6 consecutive years. Its products are protected by intellectual property rights.

### About the Manual

This manual introduces the operations of ZKBioSecurity Mobile Application.

All figures displayed are for illustration purposes only. Figures in this manual may not be exactly consistent with the actual products.

#### **Notice**

This Mobile App is available in App stores including AppStore, Google, Tencent Myapp, GfanStore, and Wandoujia.

The app can be installed on Android 9 or above versions on popular smartphone brands, including Xiaomi, Samsung, Meizu, Huawei, Vivo, and Oppo. It can also be installed on iOS 9 or above versions on iPhone6 or next released Apple phones.

# Document Conventions

#### Conventions used in this manual are listed below:

#### GUI Conventions

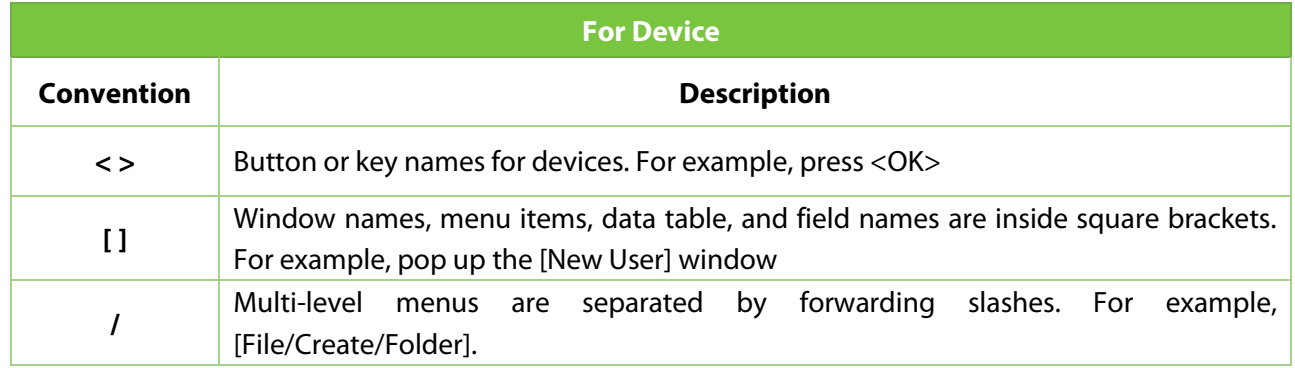

#### Symbols

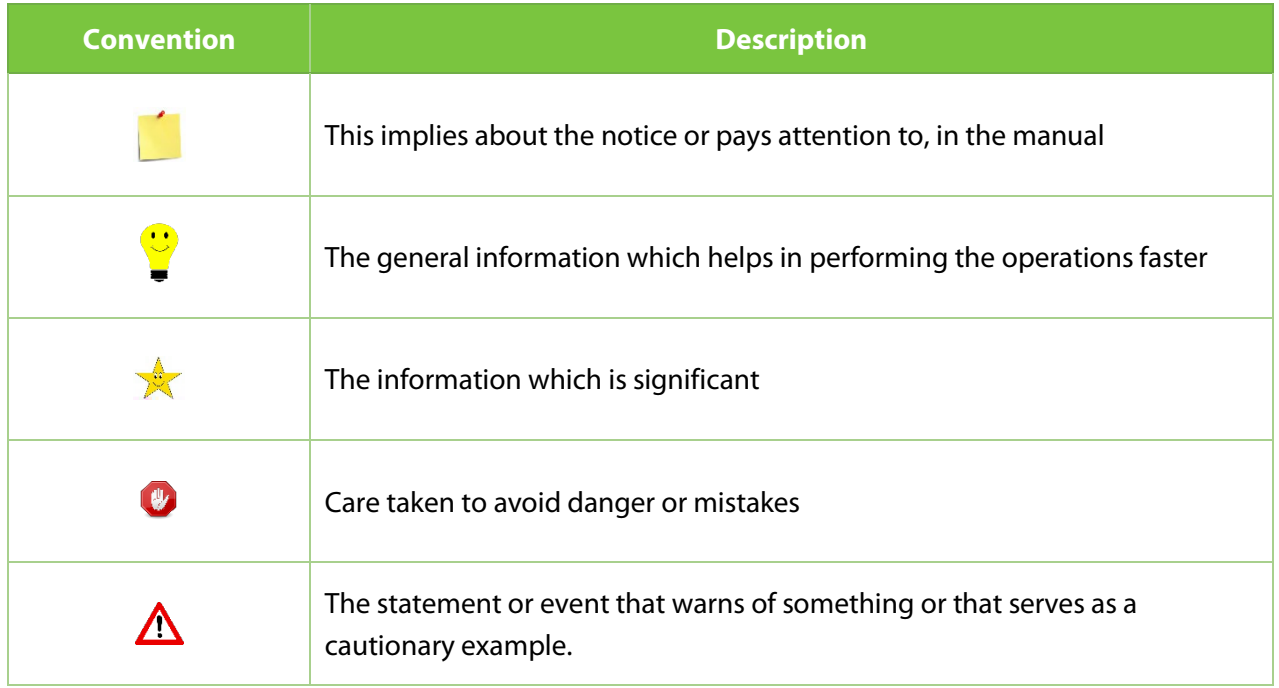

# **Table of Contents**

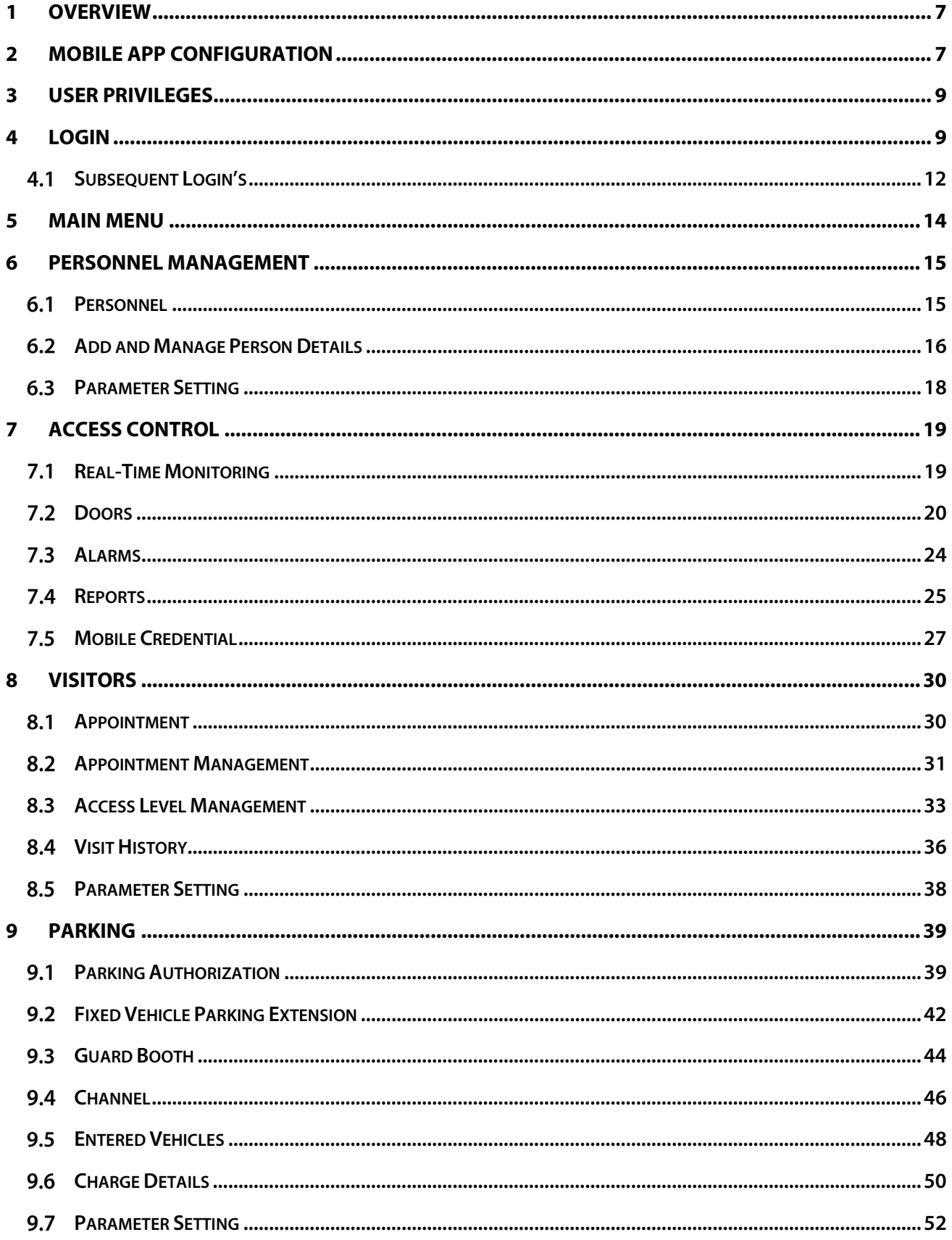

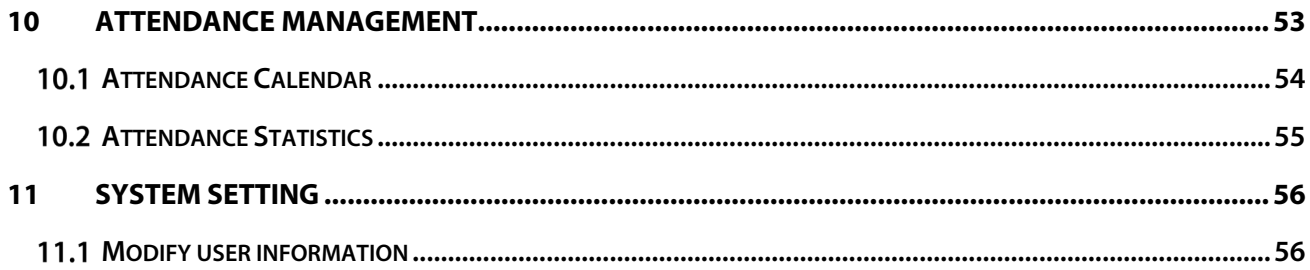

# <span id="page-7-0"></span>**1 Overview**

The ZKBioSecurity Mobile App is a contemporary plan that aids in organizing and managing the Employee's access, Visitor process, Parking management, Attendance statistics in no time. This greatly assists to track the entire management process of an organization at a single instance.

The Mobile App is crafted with the most advanced techniques so that the management process can be carried out without any hassle.

# <span id="page-7-1"></span>**2 Mobile App Configuration**

After downloading and installing the App, the user needs to set the Server before login. The steps are given below:

1. On the Server, choose [**System**] > [**Authority Management**] > [**Client Register**] to add a registered App client.

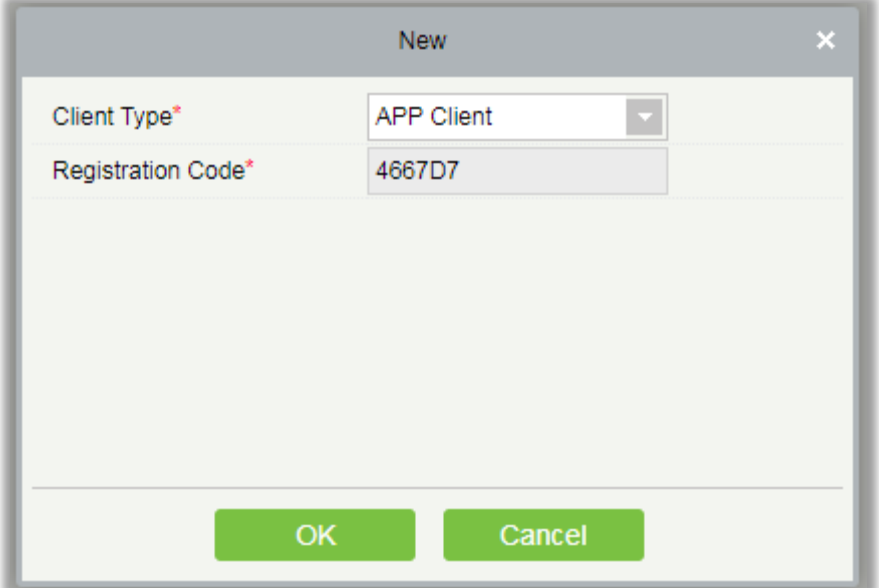

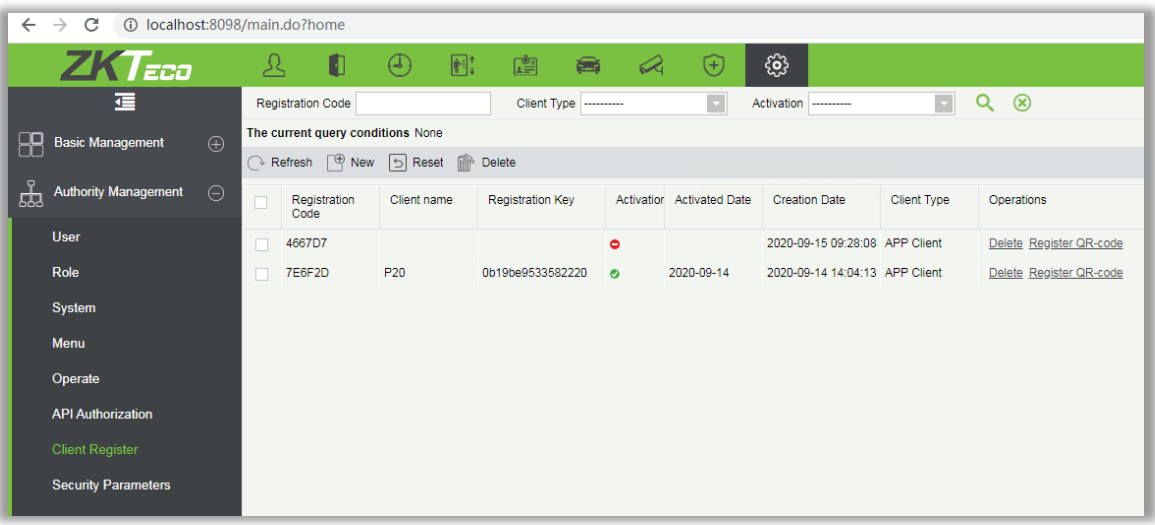

- 2. Open the App on the Smartphone. On the login screen, tap [**Server Setting**] and type the IP Address or the Domain Name of the Server, and its Port Number.
- 3. Tap the **QR Code icon** to scan the QR code of the new App client. After the client is identified successfully, set the Client Name and tap [**Connection Test**].
- 4. After the network is connected successfully, tap [**Save**].

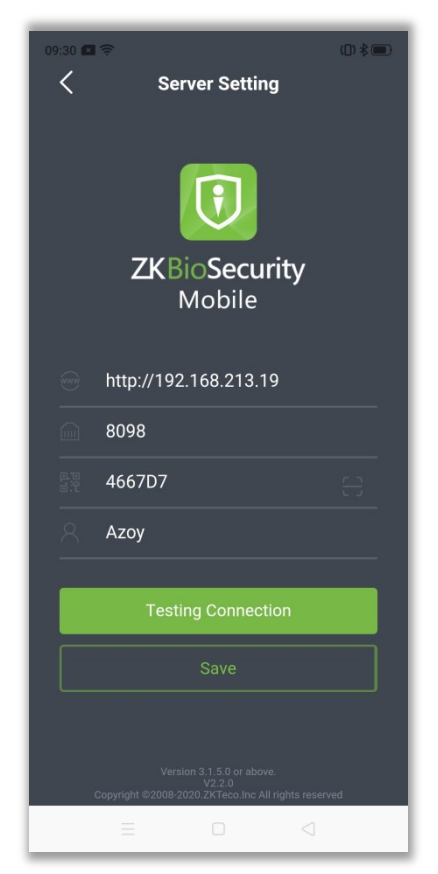

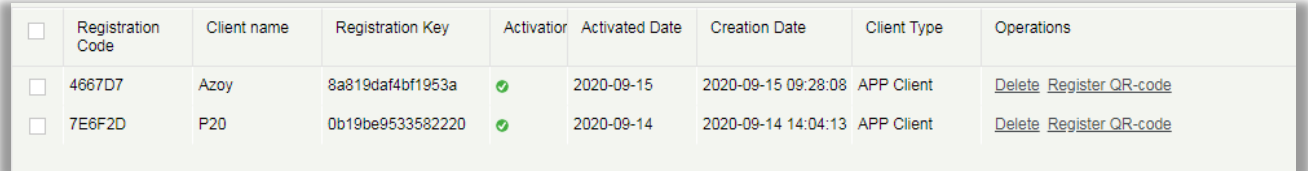

**Note:** The APP's network connection and the server's network connection need to be in the same LAN, otherwise the network will be unavailable.

# <span id="page-9-0"></span>**3 User Privileges**

In ZKBioSecurity Mobile App, user privilege defines the delegation of authority to perform certain functions. The defined user roles are:

- Administrator
- Employee

# <span id="page-9-1"></span>**4 Login**

Initially, it is required to configure the Server Settings before login. After the Server settings are successfully saved, it will automatically return to the login screen.

- Select the login identity which includes **Administrator** login and **Employee** login.
- The default is "Admin". When the Employee needs to login, tap on **Employee** to switch to Employee login screen.

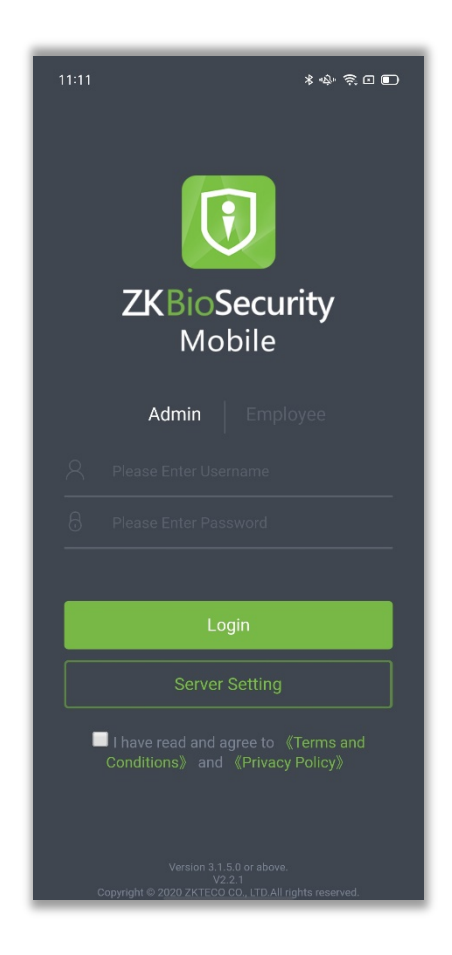

• The administrator can login with the username in [**System**] > [**Authority Management**] > [**User**] and self-service password. The default self-service password is 111111.

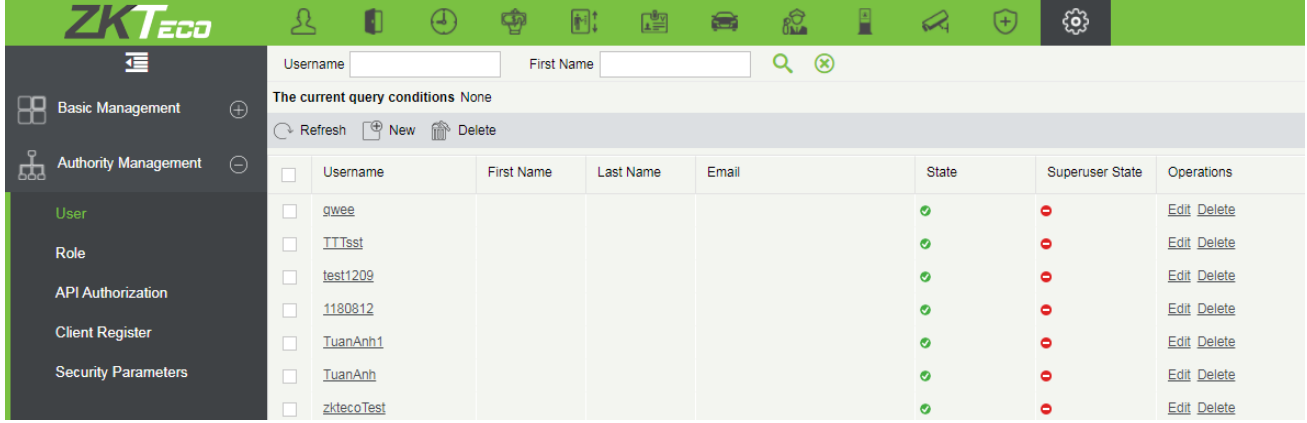

• Employees can login with the Personnel ID in [**Personnel**] > [**Personnel**] > [**Person**] and selfservice password. The default self-service password is 123456.

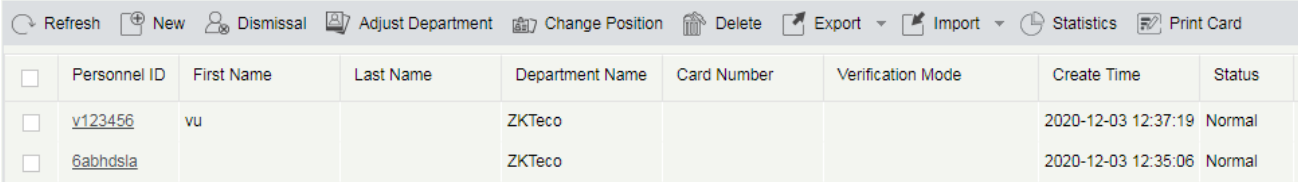

• The employee login diagram is shown in the figure:

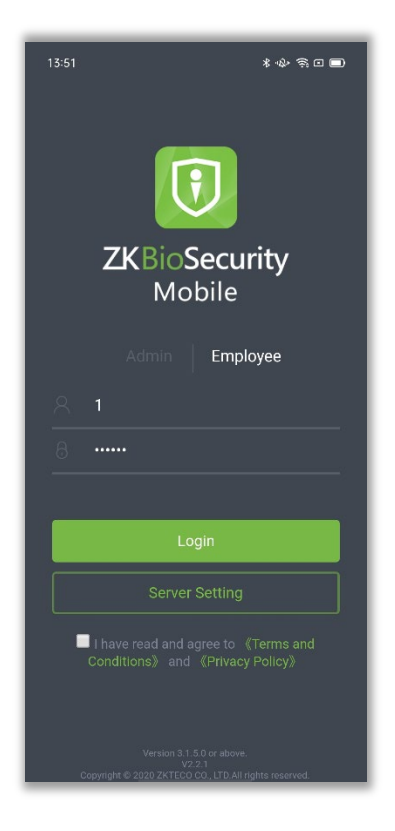

• The Administrator and Employee can change the Password in the App [System Settings.](#page-56-0)

#### **Notes:**

The license determines the number of available Mobile App connections.

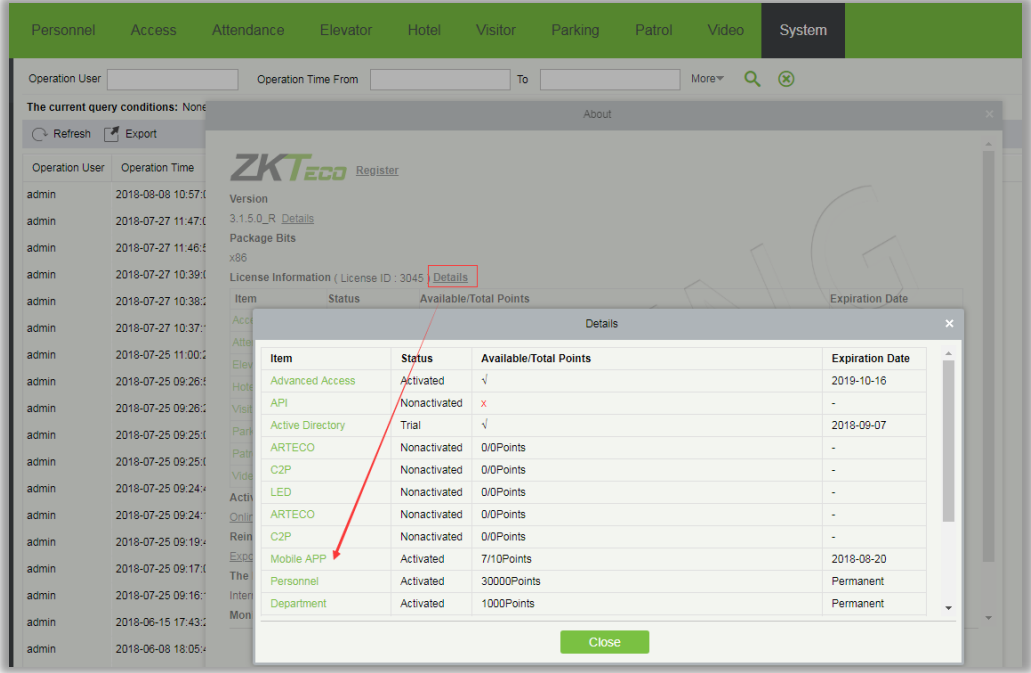

Each registration code consumes a licensed App point and can only be assigned to one mobile phone.

#### <span id="page-12-0"></span>**Subsequent Login's**  $4.1$

1. If the user taps **Logout** on the System settings page and opens the App again, the user will be redirected to the Login page. The user has to enter the login credentials.

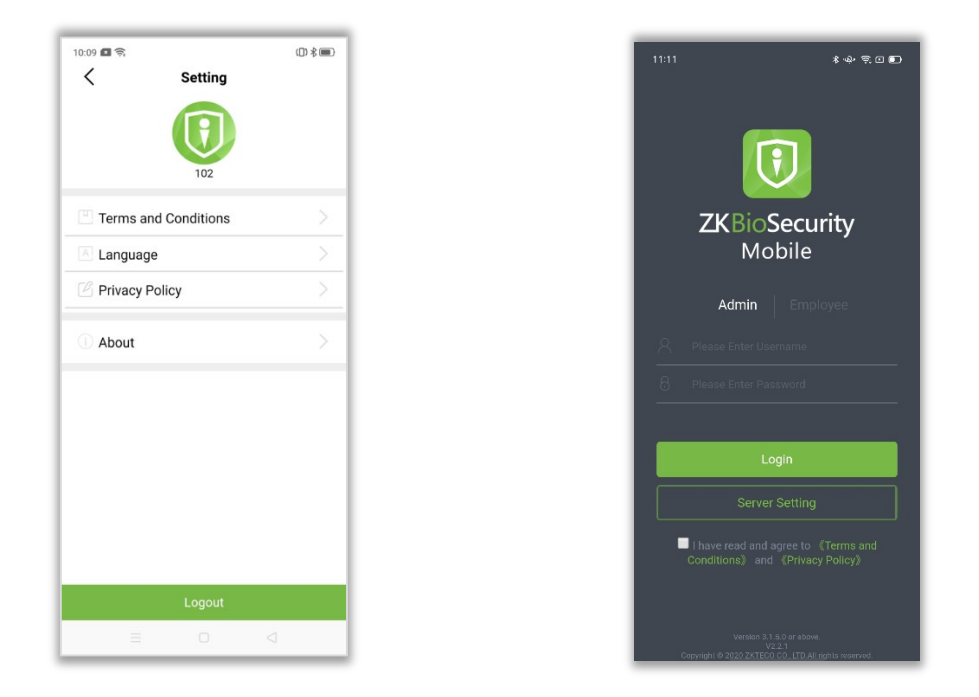

2. If the user just ends the App process in the background without logging out of the App account, the user can directly enter the Homepage without logging in again for the next time.

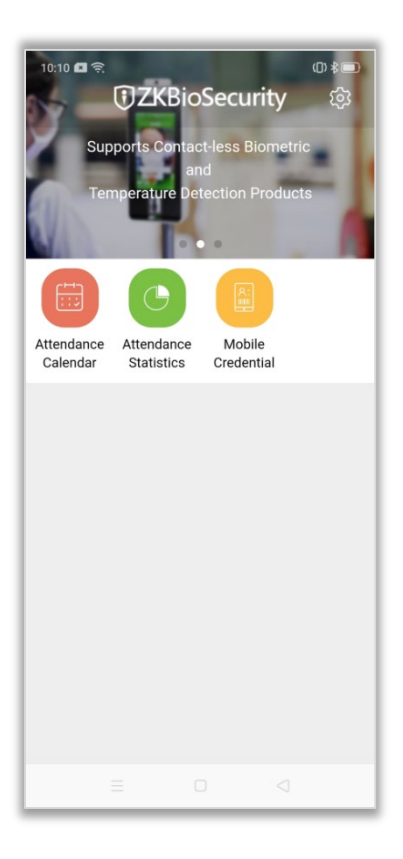

#### **Note:**

The user must verify that the Server information, Username, and Password are correct. The operations of adding, modifying, and deleting the login accounts and setting the access rights can only be performed using the ZKBioSecurity software on the Server.

# <span id="page-14-0"></span>**5 Main Menu**

After successfully logging to the APP, the user can view the Main menu as shown below:

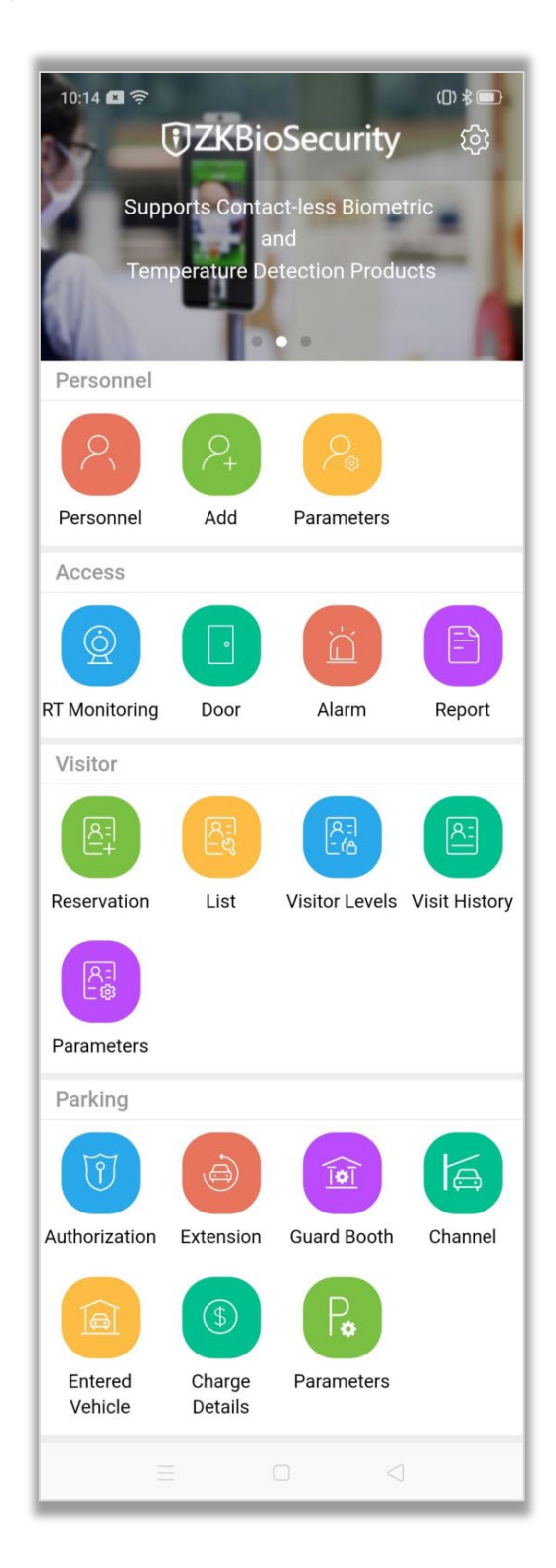

The description of the Main menu is given below:

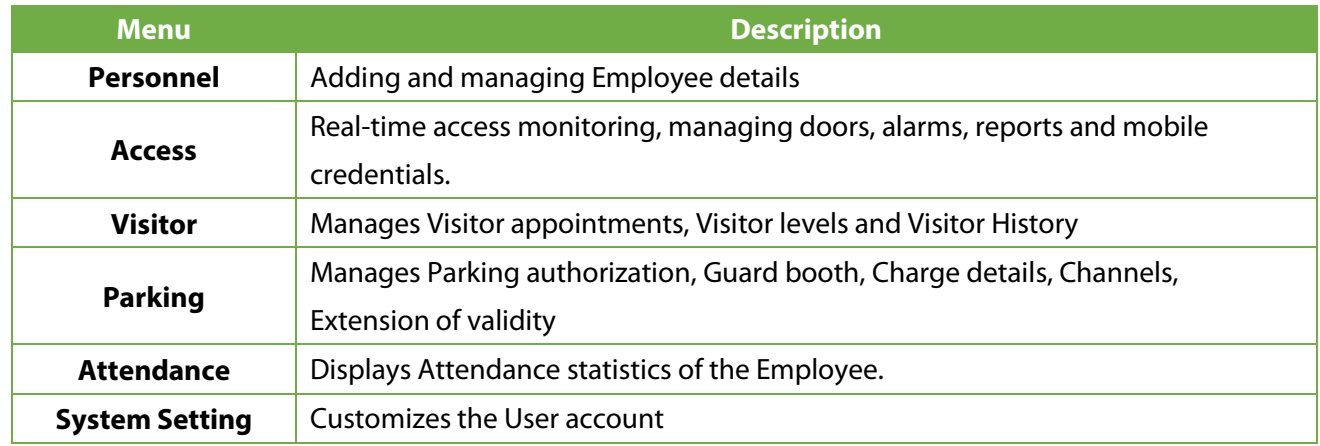

# <span id="page-15-0"></span>**6 Personnel Management**

The Personnel Management module is an intuitive interface to add and manage employee details in an organization. It helps in assigning Access Cards, Access Levels, Department to the employees.

#### <span id="page-15-1"></span> $6.1$ **Personnel**

- On the main menu, tap [**Personnel**] to view the Personnel list.
- The list shows brief information about all the persons, including their Names, IDs, Fingerprints, Cards, and Passwords. (The registered Fingerprints, Cards, and Passwords are displayed in green, while those not registered are displayed in grey)

The following figure shows the personnel list.

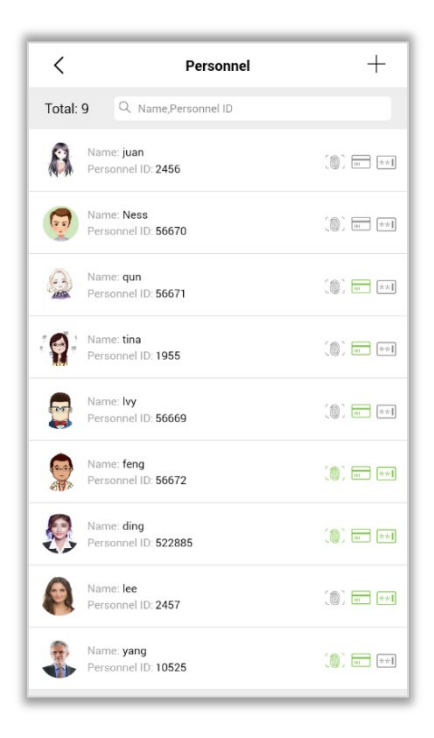

# <span id="page-16-0"></span>**6.2 Add and Manage Person Details**

#### **Add a Person**

- Tap  $+$  on the upper right corner of the personnel list to add a new person.
- Enter the necessary details such as Name, Gender, Department, Mobile Number, Email ID, Card Number, Password and Access Levels.
- After entering the required information, tap  $\checkmark$  on the upper right corner to save the information, and then tap  $\leq$  on the upper left corner to return to the personnel list.

#### **Search**

The search function allows searching a person by Personnel ID or Name, as shown in the following figure.

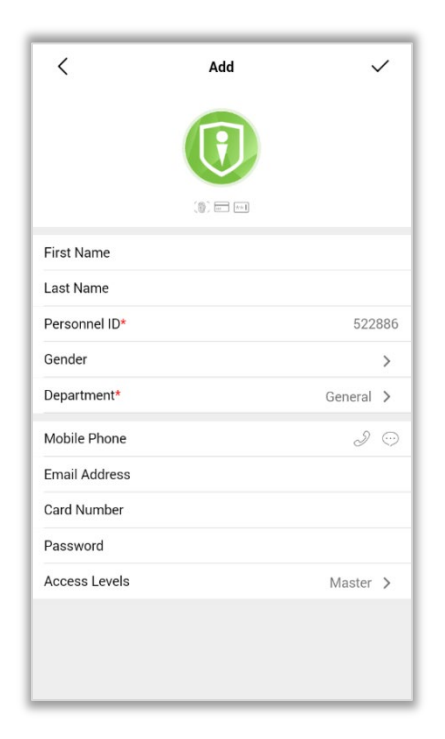

#### **Personnel Count**

The total number of registered persons will be automatically displayed in the upper left corner.

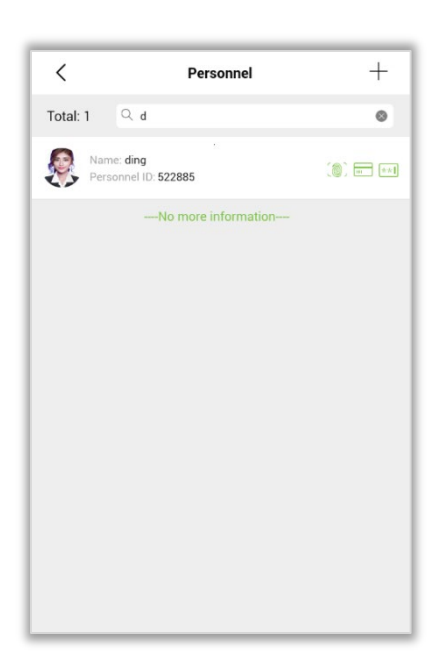

#### **Delete a Person**

The [**Delete**] button will appear after you select a person to delete and slide leftward, as shown in the following figure.

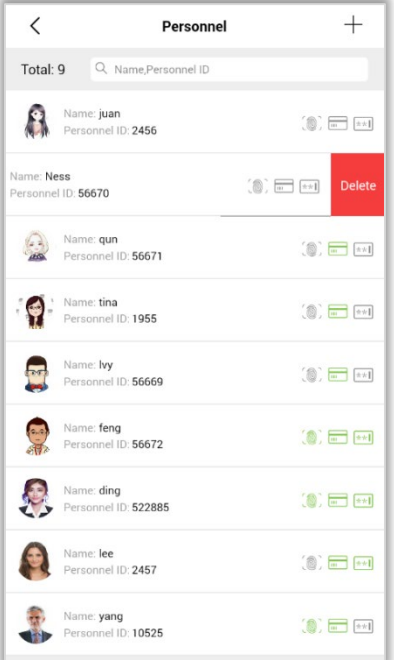

#### **Edit Personnel Details**

Tap a person's name on the list to view the details of this person, as shown in the following figure.

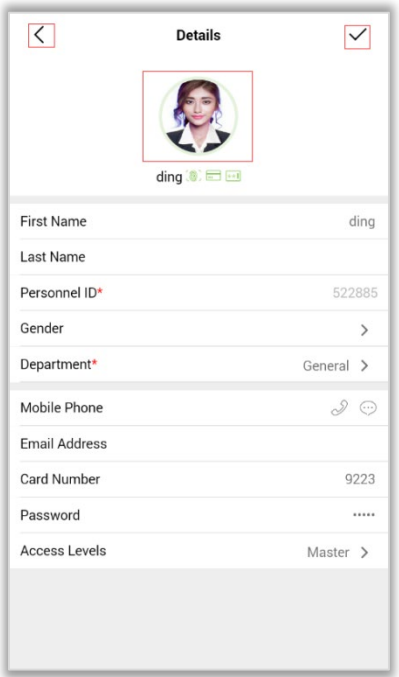

- The details such as Name, Personnel ID, Gender, Department, Mobile number, Email address, Card Number, Password, Access Level, and the image will be displayed.
- The user can modify all the preceding information except the Personnel ID.
- After modifying the details of the person, tap  $\vee$  on the upper right corner to upload the updated information to the Server.
- To exit from the current screen, tap  $\leq$  on the upper left corner.

#### **Change Profile Photo**

Tap the profile photo of a person. The user can open the mobile camera to take a new photo or choose one from the gallery, and then save it as the new profile photo.

### <span id="page-18-0"></span>**6.3 Parameter Setting**

- On the main menu, tap [**Parameters**] in the personnel module to open the Personnel parameter setting screen.
- The user can set the same parameters as those on the web server, including the Personnel ID (maximum length and whether English letters are allowed) and Card number (maximum length and display format).
- After setting the parameters, tap  $\checkmark$  on the upper right corner to save the settings and synchronize them to the web server.

The following figure shows the parameter setting screen.

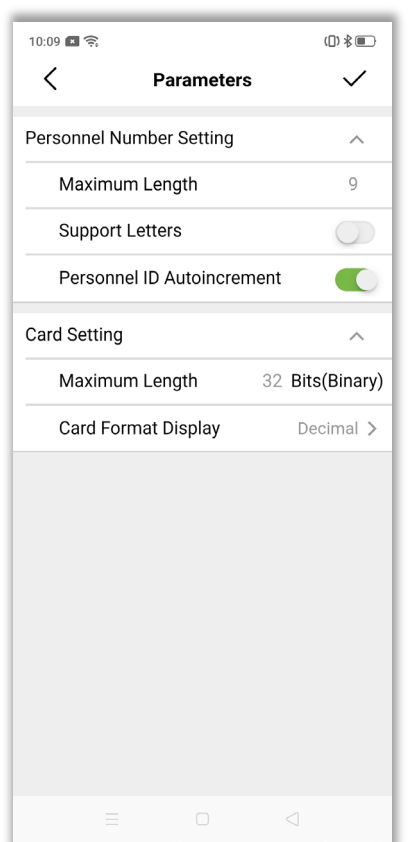

# <span id="page-19-0"></span>**7 Access Control**

The Access Control parameters can be set to manage the devices, doors, alarms and generate access control reports to achieve the digital access control system of the enterprise.

## <span id="page-19-1"></span>**7.1 Real-Time Monitoring**

- On the main menu, tap [**RT Monitoring**] in the Access Control module to check the real-time events of all the doors configured to the server, including Normal, Abnormal, and Alarm events.
- The user can enable or disable the display of each type of event.

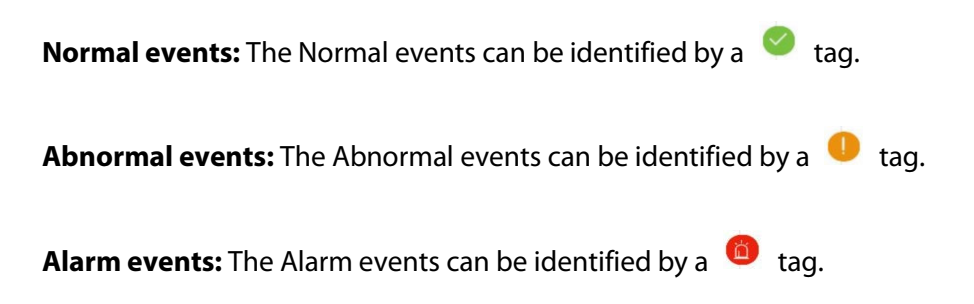

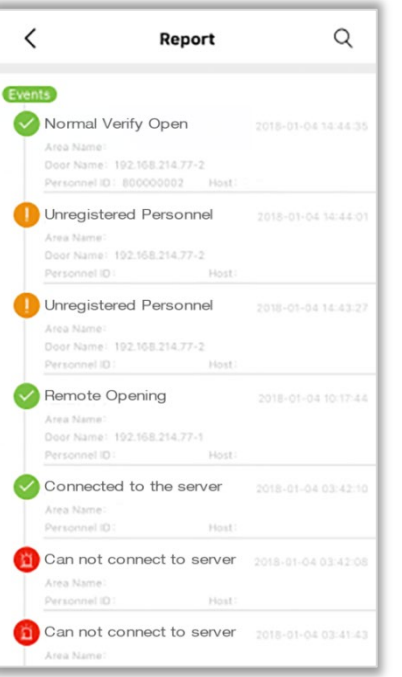

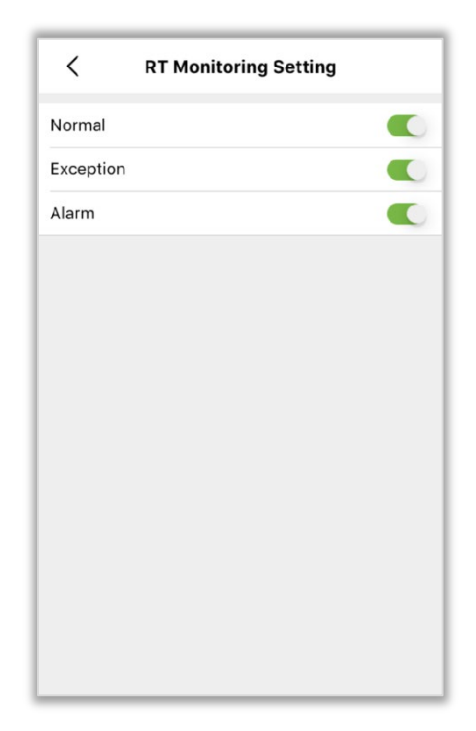

# <span id="page-20-0"></span>7.2 Doors

- On the main menu, tap [**Door**] in the access control module to view basic information about all the doors, including Device names, Door names, and Number of doors.
- The user can type the door name to find a specific door. The following figure shows the list of doors.

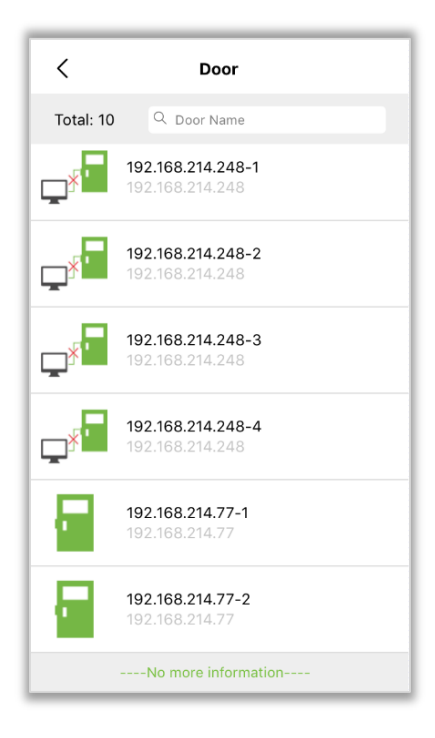

#### **Door Count**

The total number of configured doors will be displayed automatically on the upper left corner.

#### **Search**

This enables the user to search a Door by its name as shown in the following figure.

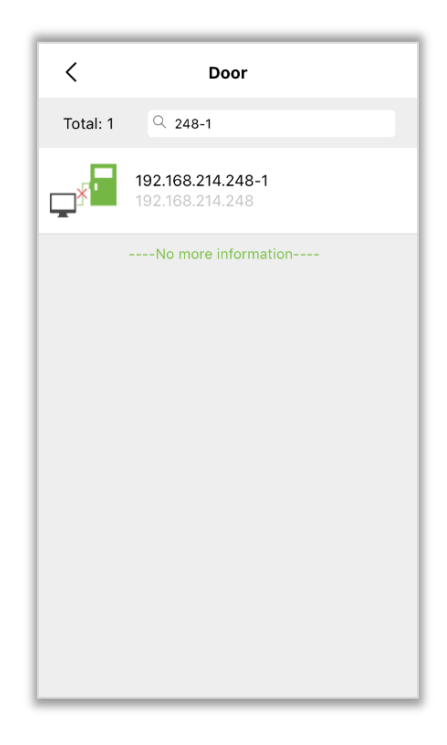

#### **Door Operations**

Tap a door on the list to view the available door operations. You can open/close the door, view its reports, and cancel the alarm for the door.

The following figure shows the buttons for door operations.

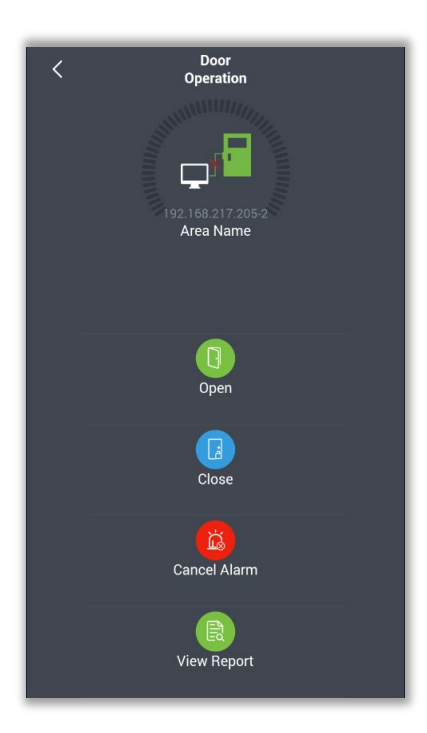

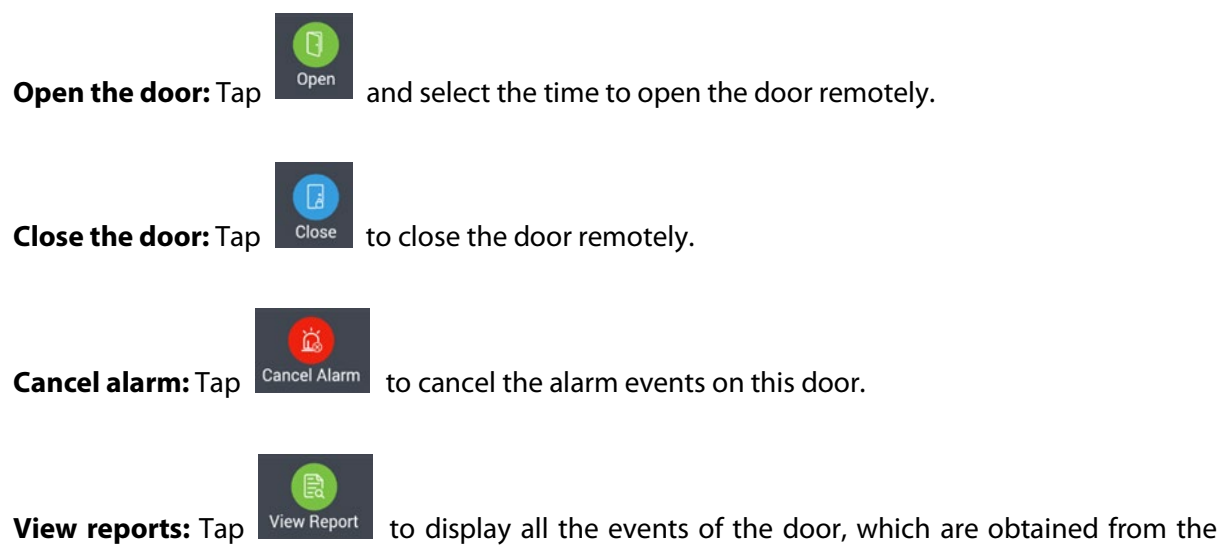

Server. Tap any event to view the details.

**Event list:** It displays the Event type, Door opening time, Area name, Door name, Personnel ID and Name, as shown in the following figure.

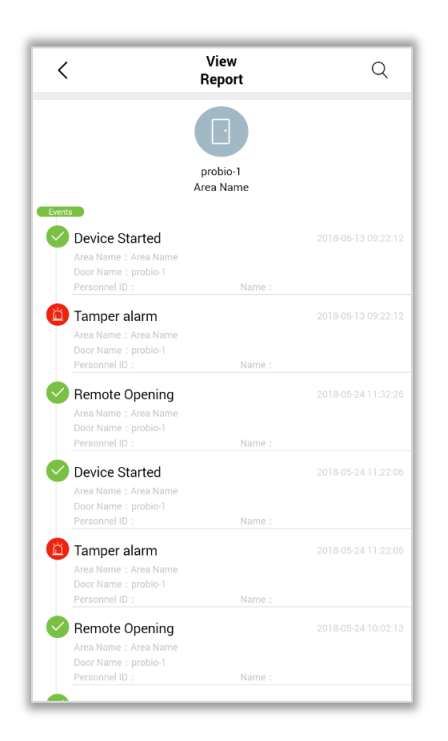

#### **Event details**

Tap an event to view the details, including the Door name, Event occurrence time, Personnel ID, Name, Area, Device, Event description, Card number, Reader, and Verification mode as shown in the following figure.

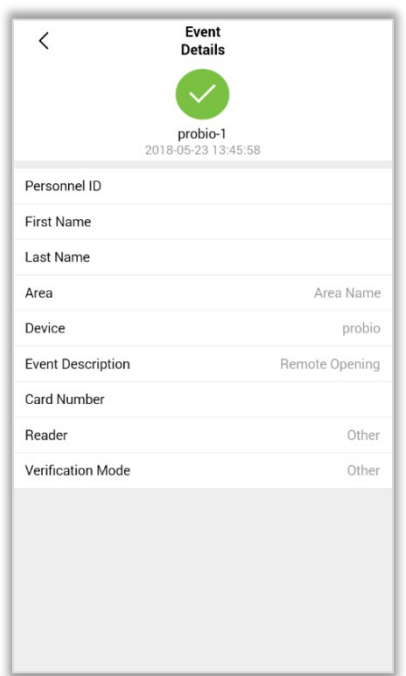

#### **Event Search**

- Tap  $\Omega$  on the upper right corner of the event list and type a keyword to search for the required event. Here, searching by Personnel ID, Device Name, and Area Name is supported.
- You can also search the events by Time or Event type (Normal, Abnormal, or Alarm), as shown in the following figure.

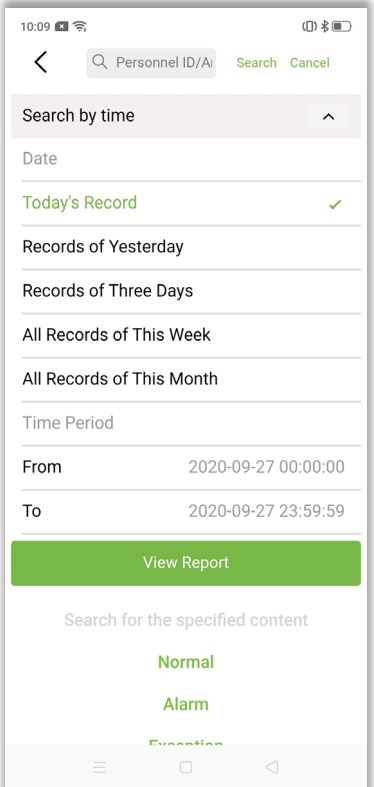

#### **Search by time**

- Tap [**Search by time**] to start searching for an event. The user can choose any of the five default time ranges to search the events of Today, Yesterday, Three days, This Week, or This Month.
- Then tap  $\frac{V_{\text{few}}}{V_{\text{e}}}\times V_{\text{te}}$  to view the reports.

#### <span id="page-24-0"></span> $7.3$ **Alarms**

On the main menu, tap [**Alarm**] in the access control module to view the alarm events on the Server. The user can perform the following operations on the screen.

#### **Confirm Alarms**

Select an alarm and tap [**Acknowledge**] to cancel the alarm, as shown in the following figure.

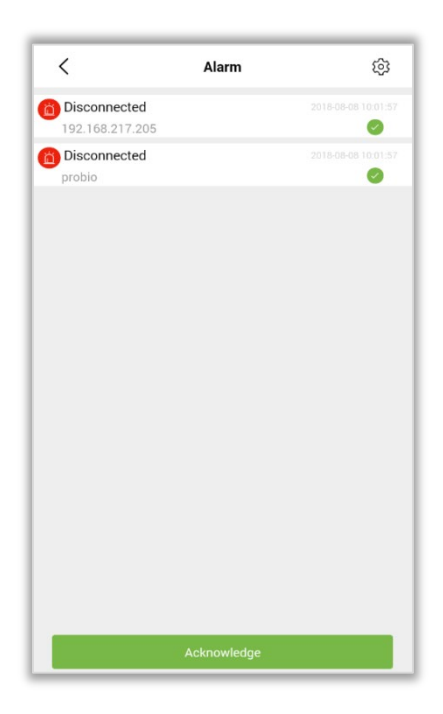

#### **Setting Alarm Notification**

- All the alarm events will be received from the Server by default.
- The user can enable the required alarm notification to receive only the alarm events needed.
- Then, the App will obtain only the specified type of alarm events from the server.

The following figure shows the alarm notification options.

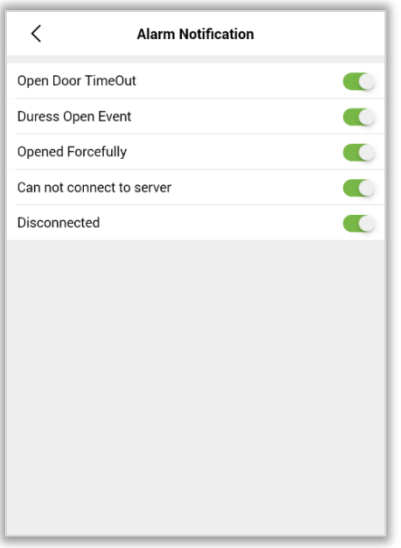

# <span id="page-25-0"></span>**7.4 Reports**

- On the main menu, tap [**Report**] in the access control module to view the events of all doors obtained from the Server.
- The user can tap a specific event to view the details or tap  $\Omega$  on the upper right corner to start a search.

#### **Event list**

The Event list displays the Event type, Event occurrence time, Area name, Door name, Personnel ID and Name, as shown in the following figure.

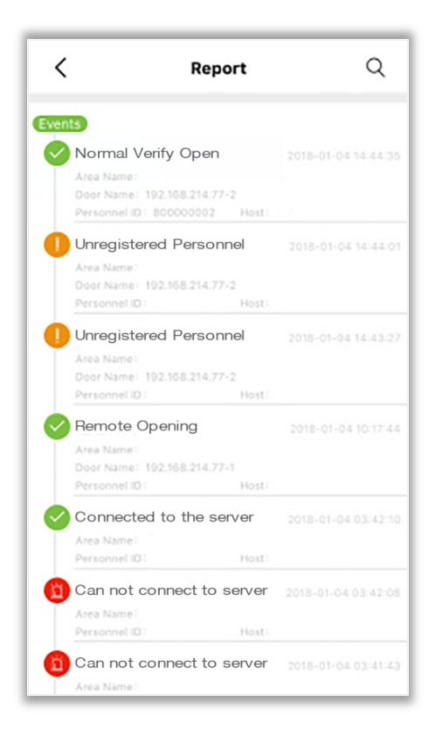

#### **Event Details**

Tap an event to view the details, including the Door name, Event occurrence time, Personnel ID, Name, Area, Device, Event description, Card number, Reader, and Verification mode as shown in the following figure.

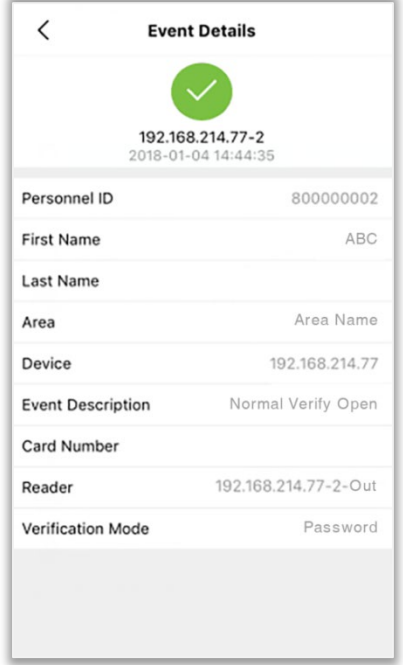

#### **Event Search**

- Tap  $\left\lvert \mathbb{Q} \right\rvert$  on the upper right corner of the reports screen and type a keyword to search for the required event.
- Here, searching by Personnel ID, Device Name, and Area name is supported.
- The user can also search the events by Door name, Time, or Event type (Normal, Abnormal, or Alarm), as shown in the following figure.

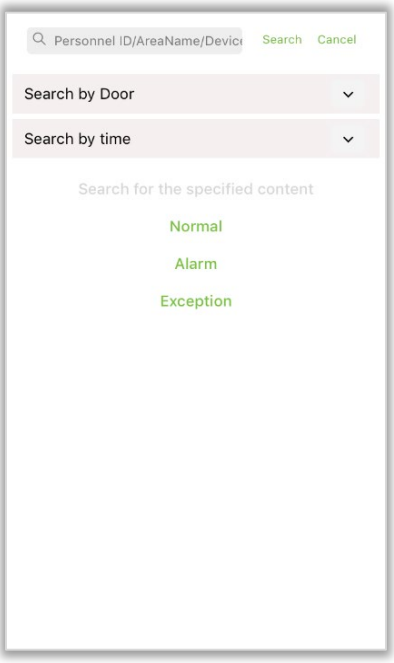

#### **Search by Door**

Tap [**Search by Door**] to view the search screen, on which all the devices and doors accessible to

the current login account are displayed. Select a door and tap view Report to view its report.

#### **Search by Time**

- Tap [**Search by time**] to start searching by time.
- The user can choose any of the five default time ranges to search the events of Today, Yesterday, Nearly three days, This week, or This month.
- Then,  $\tan \frac{1}{\sqrt{2}}$  View Report to view the reports.

#### <span id="page-27-0"></span> $7.5$ **Mobile Credential**

The Mobile Credential function is only valid when logging in as an employee.

To use the Mobile Credential function normally, you need to set the parameters on the server first.

In [**System**] > [**Basic Management**] > [**Parameters**], set **Enable QR Code** to ''Yes'', and select the QR code status according to the actual situation. The default is **Dynamic**, the valid time of the QR code can be set.

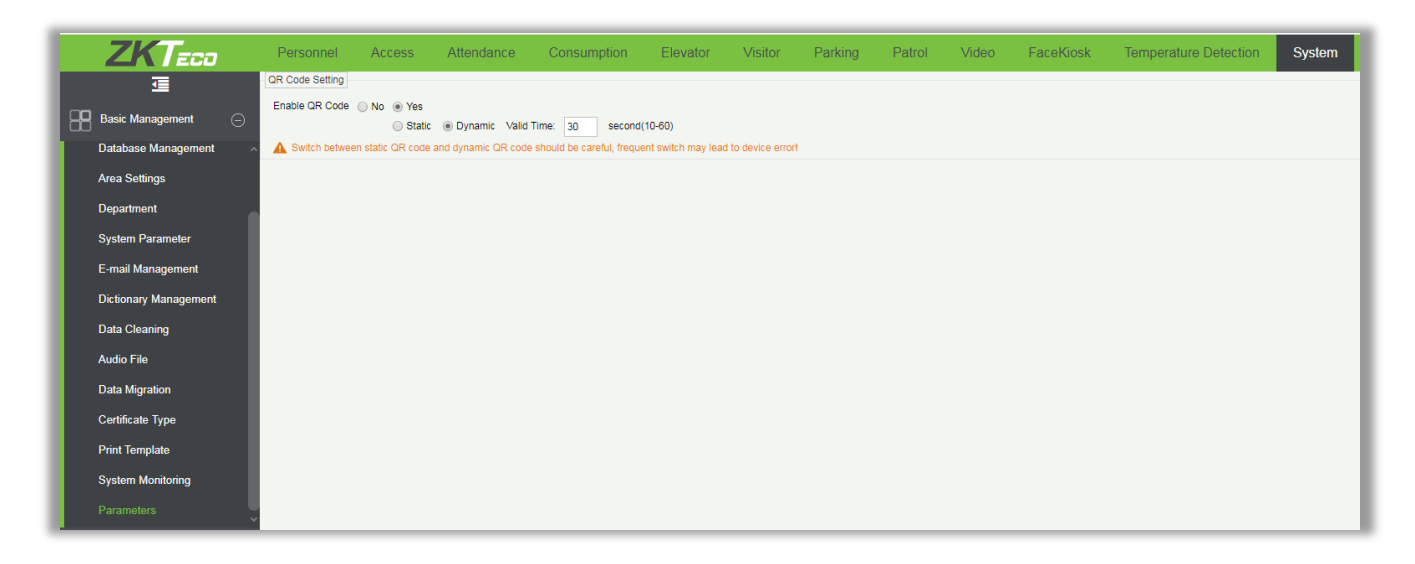

- Tap [**Mobile Credential**] on the APP, and a QR code will appear, which includes employee ID and card number (static QR code only includes card number) information.
- The QR code can replace a physical card on a specific device to achieve contactless authentication to open the door.

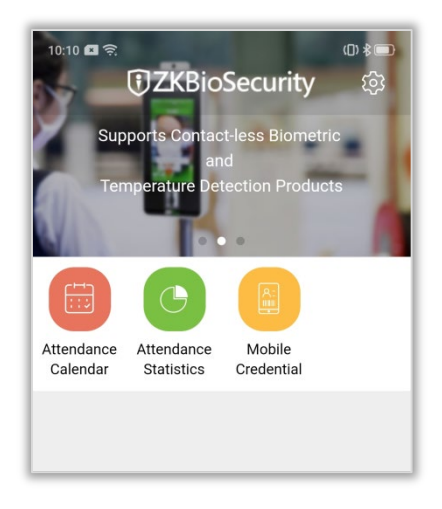

• When using this function for the first time, the APP will prompt to authorize the modification of screen brightness settings, as shown in the figure:

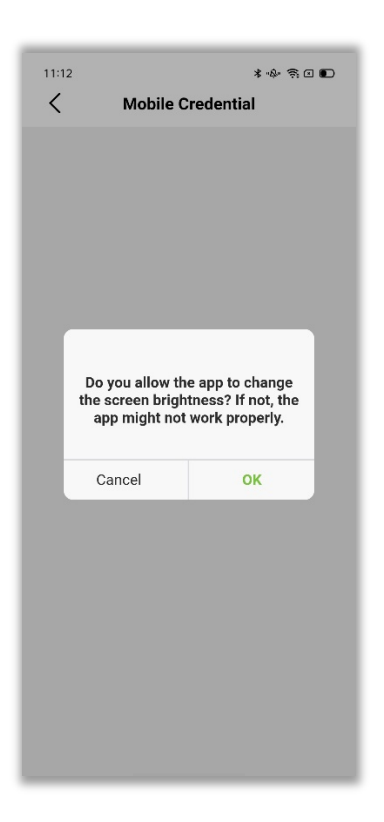

After clicking **OK**, the settings page opens as shown below. The following figure shows the OPPO A9 mobile phone as an example:

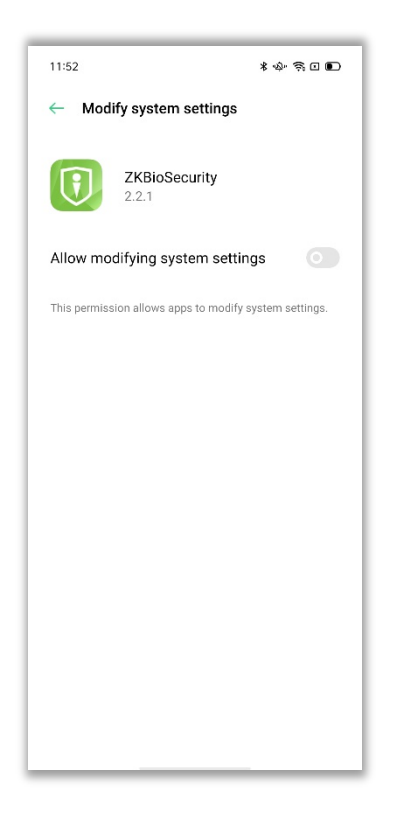

If not authorized, the brightness of the Mobile Credential page will not be adjustable.

• The QR code is automatically refreshed for every 30s, and it also supports manual refresh.

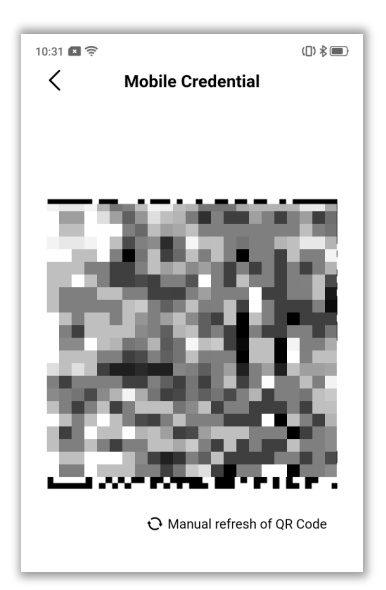

# <span id="page-30-0"></span>**8 Visitors**

The Visitor Management system implements visitor entry registration, exit registration, visitor statistics, and many more sophisticated services.

#### <span id="page-30-1"></span>8.1 **Appointment**

- On the main menu, tap [**Reservation**] in the visitor's module to create a new visitor reservation.
- Enter the required details such as Host, Department, Certificate Type, Certificate Number, Name of the Visitor, Visitor's Company, Mobile Number, Reason and Time of Visit.

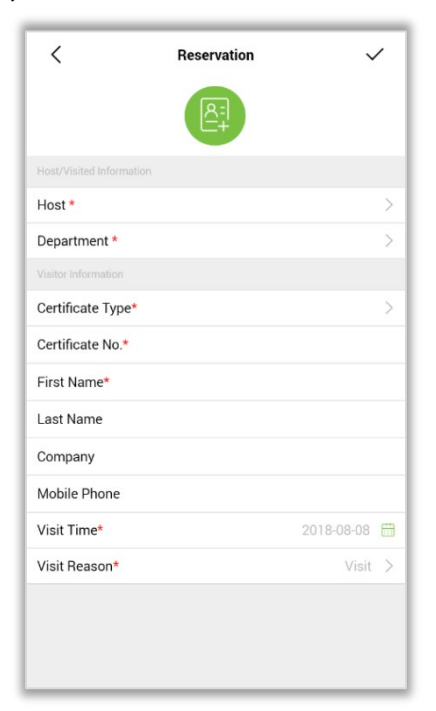

After setting the parameters, tap  $\vee$  on the upper right corner to save the data, and then tap  $\leq$  on the upper left to return to the main menu.

# <span id="page-31-0"></span>**Appointment Management**

- On the main menu, tap [**List**] in the visitor's module to view the list of appointments.
- The unvisited, visited, and expired appointments are displayed on a list.
- The information about each appointment includes the Host Name with Personnel ID, Visitor's name, Purpose of visit, Arrival time, and Visit status.
- The user can search for a specific appointment by tapping the  $\alpha$  icon on the top right corner of the screen. The following figure shows the appointment management screen.

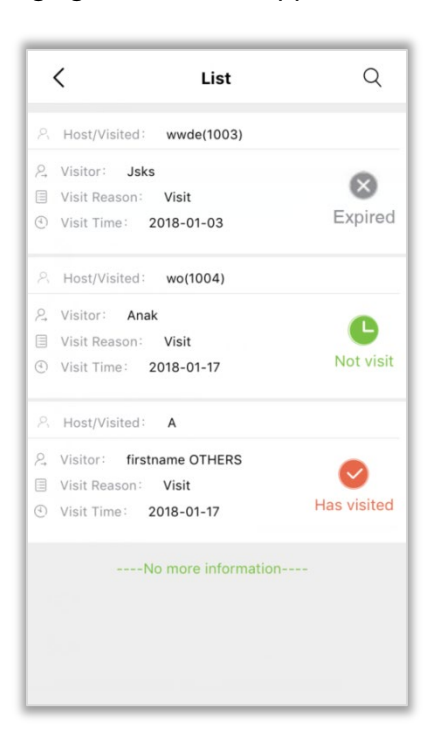

#### **Appointment details**

- Tap an appointment record to view the details.
- The appointments in visited and expired states are read-only, and the appointments in the unvisited state can be edited (All the fields are editable except the Type and Number of the Certificate).
- The details of an appointment include the Visit status tag, Host information (Name and Department) and Visitor information (Type and Number of the certificate, Name, Company, Mobile number, Arrival time, and Purpose of visit), as shown in the following figure.

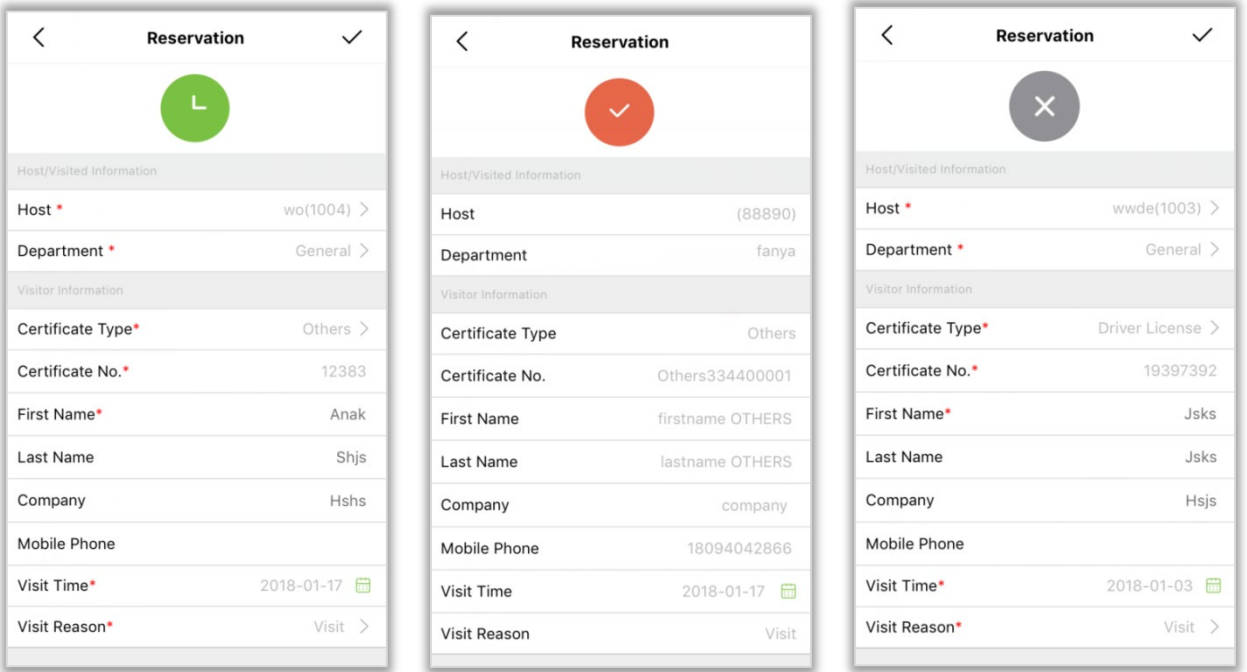

#### **Search**

- Tap  $\overline{Q}$  on the upper right corner of the appointment management screen to search for an appointment.
- An appointment can be searched by the Host's Name, Visitor's name, and Purpose of the visit.
- The user can also search the appointments by time or status (unvisited, visited, or expired), as shown in the following figure.

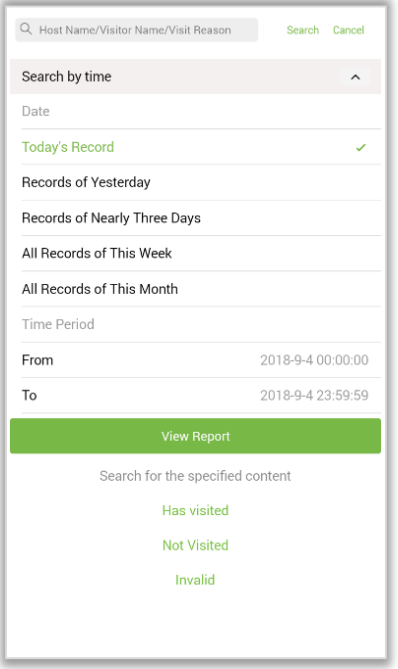

#### **Search by Time**

- Tap [**Search by time**] to search for an appointment by time.
- The user can choose any of the five default time ranges to search for the events of Today, Yesterday, Nearly three days, This week, or This month.
- Then tap  $\overline{V}$  view Report to view the reports.

## <span id="page-33-0"></span>**8.3 Access Level Management**

- On the main menu, tap [**Visitor Levels**] in the visitor's module to view the visitor access level management screen.
- The access and elevator control levels that have been added in the visitor's module are displayed on a list.
- Each record includes the Access or Elevator control Level name, Module Name, and the number of visitors.
- The user can search for the added access and elevator control levels. The following figure shows the access level management screen.

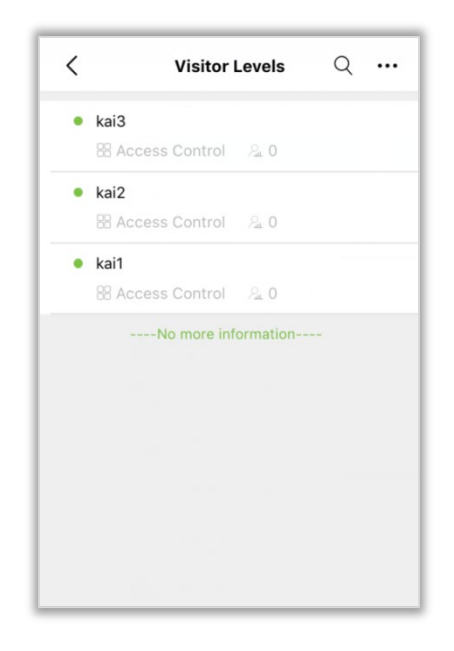

#### **Deleting an Access Level Record**

The [**Delete**] button will appear when you select an access level record and slide leftward, as shown in the following figure.

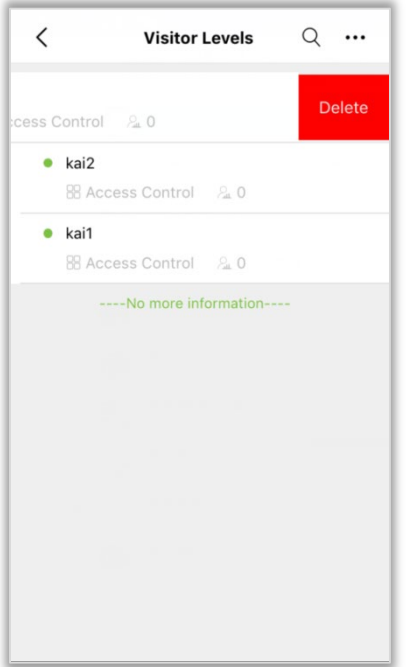

#### **Access Level Details**

Tap an access level record to view the details, including the Visitor ID, Name, and Card information. The user can search by these criteria to view the access level records. The following figure shows the access level details screen.

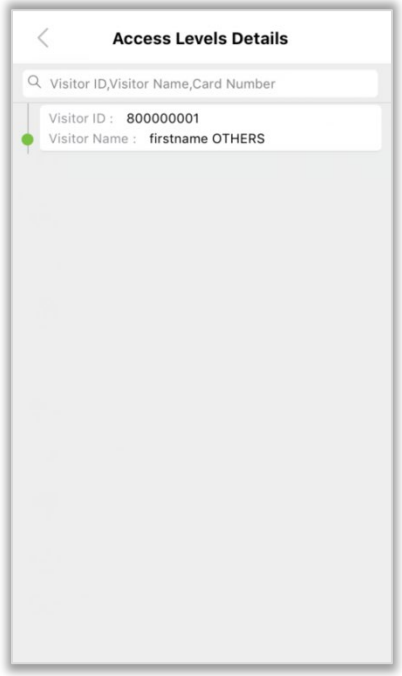

#### **Search**

• Tap  $\Omega$  on the upper right corner to start searching for an access level or elevator level.

• Type the Access Level name or select the Access Control Module or Elevator Control Module to find the access level records of the specified module, as shown in the following figure.

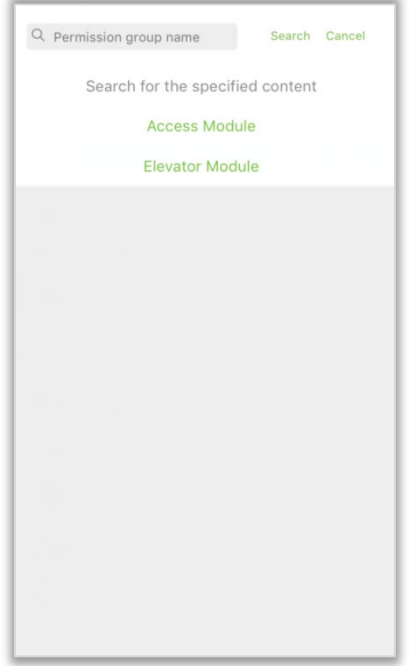

#### **Adding Access/Elevator Control Levels**

- Tap \*\*\* on the upper right corner to expand the operation list and then tap [Add Access **Level**] or [**Add Elevator Level**].
- The user can search the Access Control or Elevator Control level records, as shown in the following figure.

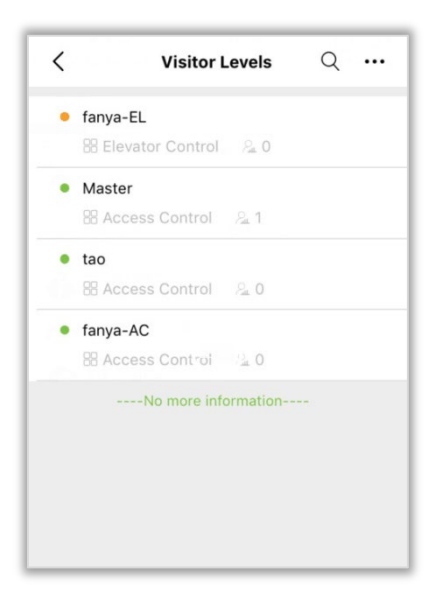

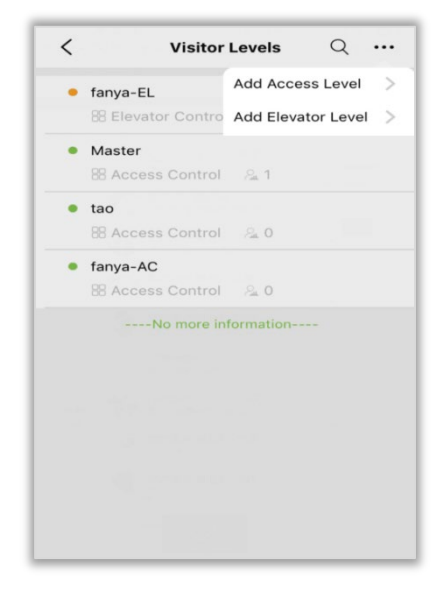

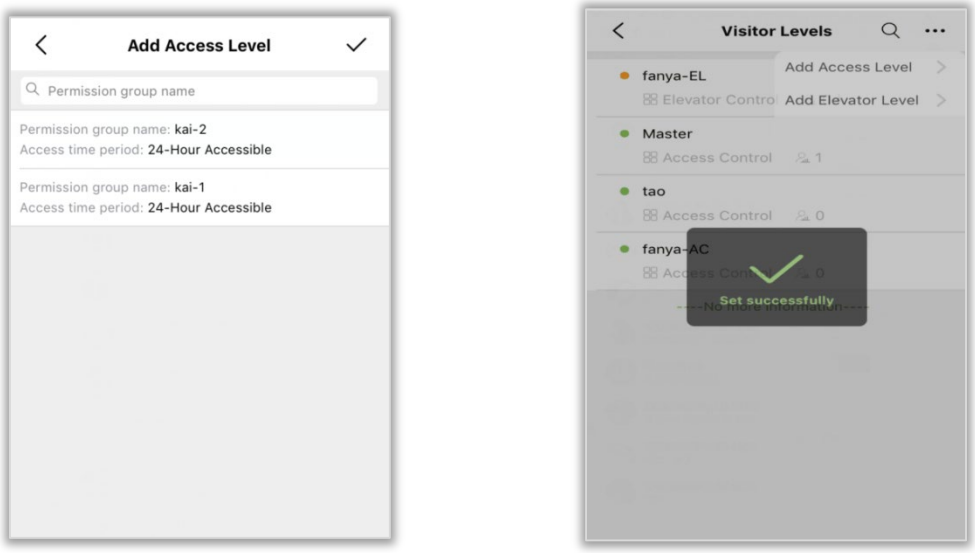

After setting the level, tap  $\vee$  on the upper right corner to save the information, and then tap  $\leq$ on the upper left corner to return to the visitor access level management screen.

# <span id="page-36-0"></span>**8.4 Visit History**

On the main menu, tap [**Visit History**] in the Visitor module to view all the visitor records obtained from the Server. The user can tap a specific record to view the details or tap  $\overline{Q}$  on the upper right corner to start searching.

#### **Visit History List**

The Visit History list shows the Host Name with Personnel ID, Visitor's name, Purpose of visit, Arrival time, and Visit status as shown in the following figure.

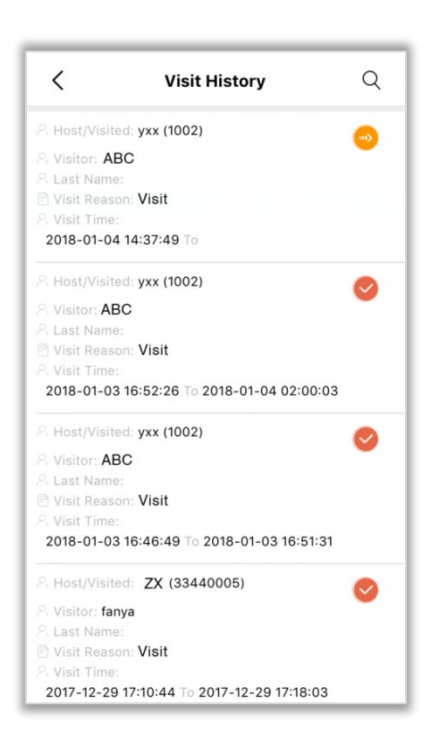

#### **Visitor Details**

Tap a record to view the details, including the Visit status, Host Information (Name and Department), Visitor Information (Name, Company, Arrival time, Leaving time, Certificate Type and number and Mobile number), and Photos of the Visitor (Certificate photo and photos taken when the visitor arrived and left), as shown in the following figure.

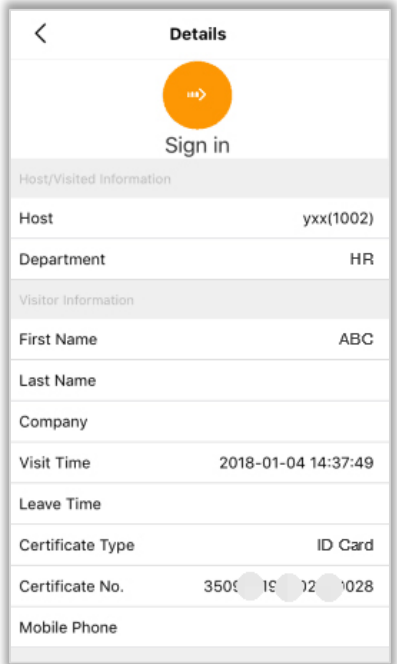

#### **Search**

Tap  $\overline{Q}$  on the upper right corner of the Visitor history screen to start a search. Here, searching by

Host's Name, Visitor's name, and Purpose of the visit is supported. The user can also search for the visitors who have not left or arrived on the current day, as shown in the following figure.

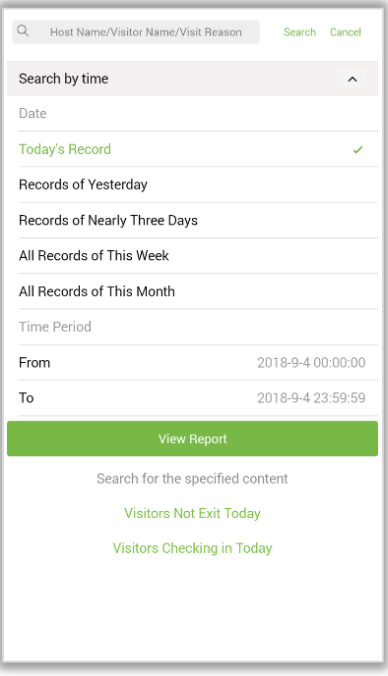

#### **Search by Time**

- Tap [**Search by time**] to start a search. The user can choose any of the five default time ranges to search the Visitor records of Today, Yesterday, Nearly three days, This week, or This month.
- Then tap View Report to view the reports.

## <span id="page-38-0"></span>**Parameter Setting**

- On the main menu, tap [**Parameters**] in the Visitor module to view the visitor parameter settings.
- Set the authorization option, required entries, and visitor list receiver's Email Address, and then tap  $\vee$  on the upper right corner to save the settings and synchronize them to the web server.
- First, determine whether an authorization is needed.
- If authorization is needed, select one or more authorization options (Visitor card, Fingerprint, Password, and QR Code for opening the door).
- The options Visitor card and Code cannot be selected simultaneously.
- The user can select the Host or Department as the mandatory item.
- Then set an Email address to receive the visitor list on the current day and set the time to send the Email. The following figure shows the parameter setting screen.

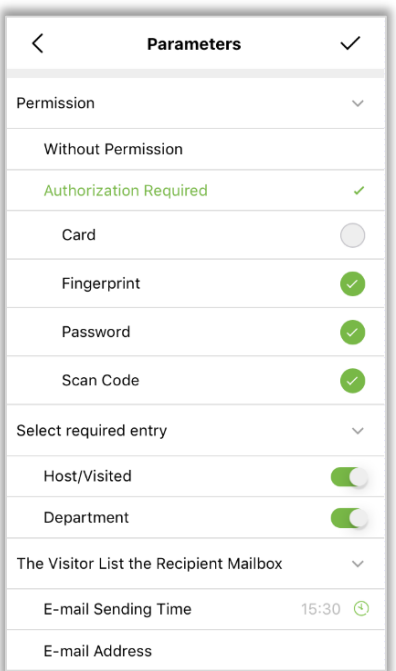

# <span id="page-39-0"></span>**9 Parking**

#### <span id="page-39-1"></span> $9.1$ **Parking Authorization**

- On the main menu, tap [**Authorization**] in the parking module to view the parking authorization list.
- The list shows the information about all the authorized regular and temporary vehicles, including the Owner's Name, Entrance/Exit area, End time, Vehicle type, and Parking fee for each regular vehicle and the Entrance/Exit area of each temporary vehicle.
- The user can add regular and temporary vehicle authorization records. The following figure shows the parking authorization screen.

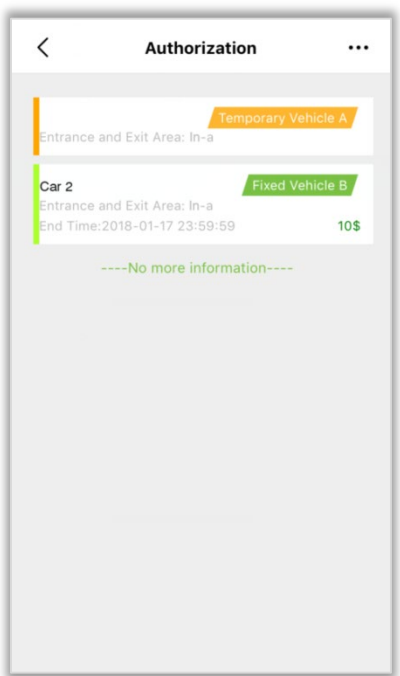

#### **Deregistering a Parking Authorization Record**

The [**Write off**] button will appear when you select an authorization record and slide leftward, as shown in the following figure.

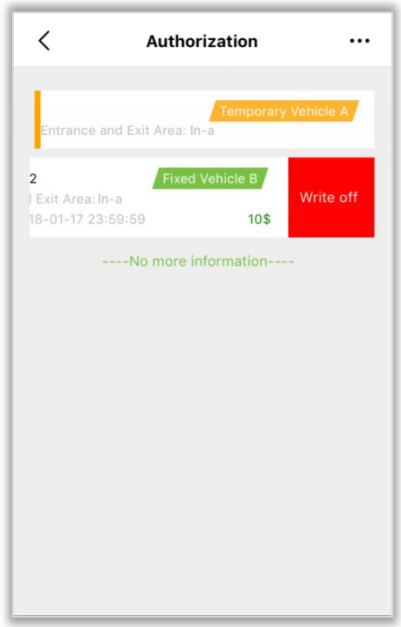

#### **Vehicle Authorization Details**

- Tap an authorization record to view the details.
- For a regular vehicle, the user can edit the Parking Spot Number and Entrance/Exit area.
- For a temporary vehicle, the user can edit the Entrance/Exit area, as shown in the following figure.

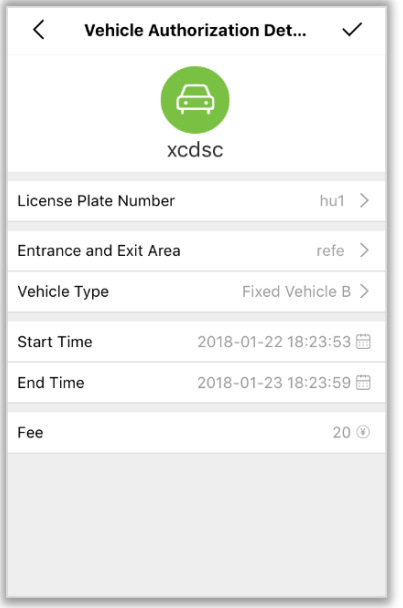

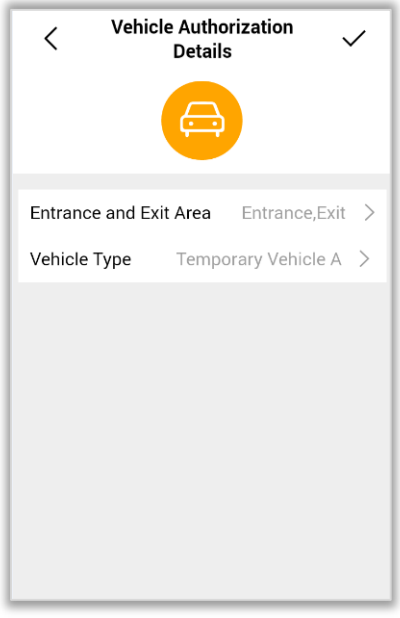

• After editing the authorization record, tap  $\vee$  on the upper right corner to save the record, and then tap  $\leq$  on the upper left to return to the parking authorization screen.

#### **Add an Authorization Record**

- On the Parking Authorization screen, tap \*\*\* on the upper right corner to expand the operation list.
- Then choose to add authorization for a regular or temporary vehicle.
- For a regular vehicle, set its Owner's Name, License Plate Number, Entrance/Exit area, Type, Start time, End time, and Parking fee.
- For a temporary vehicle, set its Entrance/Exit area and vehicle type.
- Only one authorization record is allowed for a temporary vehicle.
- If a temporary vehicle authorization record already exists, a message is displayed, saying that the temporary vehicle has been authorized and you can change the authorized area, as shown in the following figure.

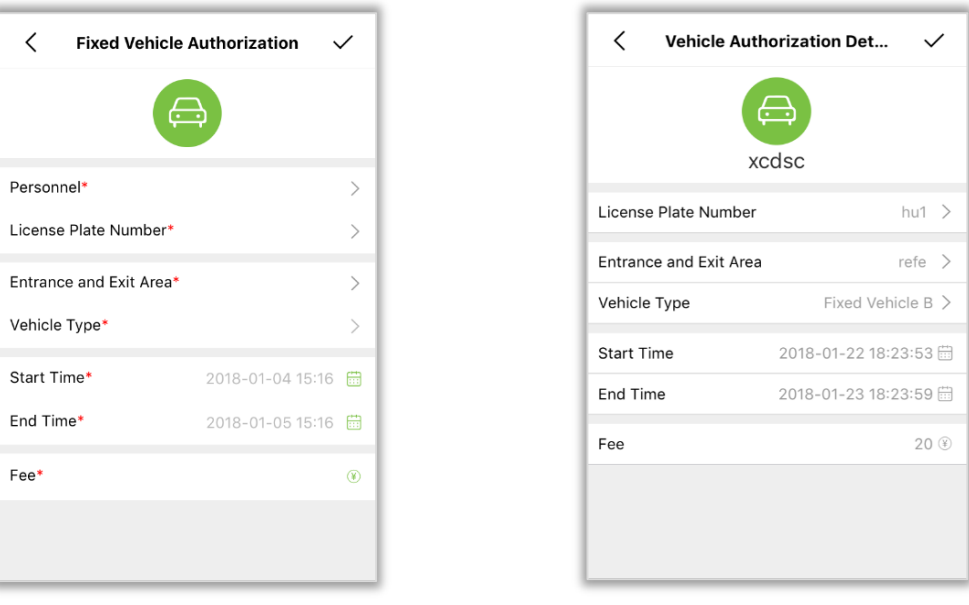

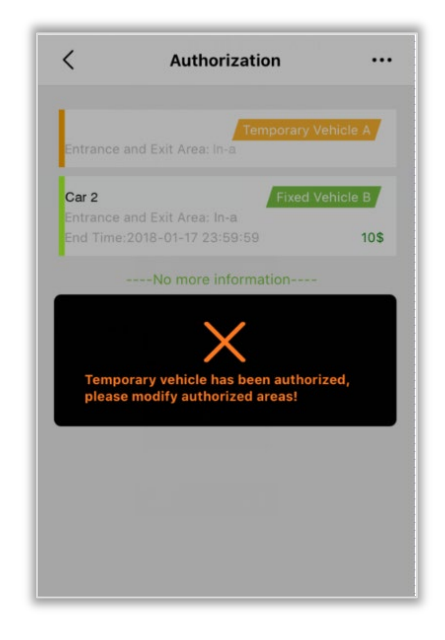

• After editing the authorization record, tap  $\checkmark$  on the upper right corner to save the record, and then tap  $\leq$  on the upper left to return to the parking authorization screen.

# <span id="page-42-0"></span>**9.2 Fixed Vehicle Parking Extension**

- On the main menu, tap [**Extension**] in the parking module to view the fixed vehicle parking extension list.
- The list shows information about all the fixed vehicles whose parking period has expired or is about to expire, including the Vehicle type, Owner's name, and Days remaining for expiry, as shown in the following figure.

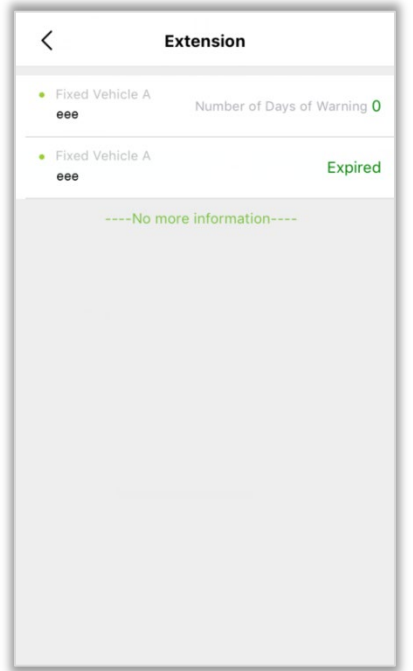

#### **Deregistering a Parking Authorization Record**

The [**Write off**] button will appear when you select an authorization record and slide leftward, as shown in the following figure.

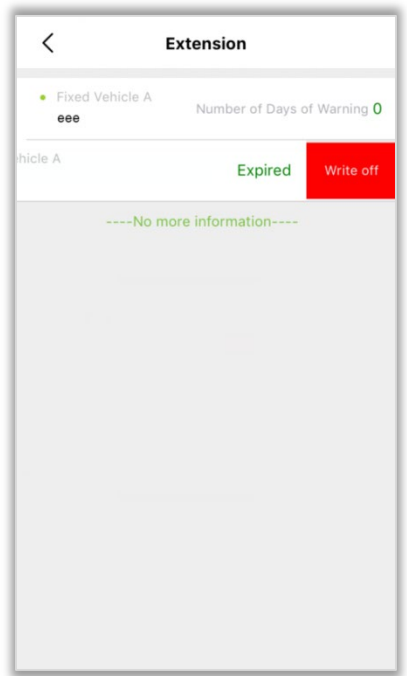

#### **Extending the Parking Period of a Fixed Vehicle**

- Tap a record on the fixed vehicle parking extension list to view the extension screen.
- The extension screen shows the Parking spot number, Vehicle type, Expiration date, Extended deadline, and Parking fee, as shown in the following figure.

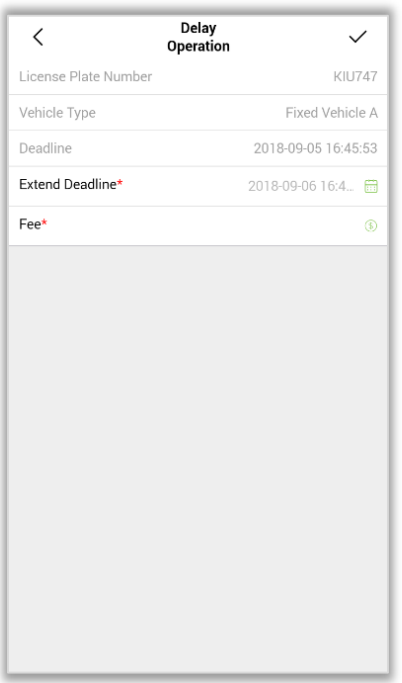

• After extending the parking period, tap  $\checkmark$  on the upper right corner to save the record, and then tap  $\leq$  on the upper left to return to the regular vehicle parking extension screen.

## <span id="page-44-0"></span>**Guard Booth**

- On the main menu, tap [**Guard Booth**] in the parking module to view the guard booth list.
- The list shows basic information about all guard booths, including their Names, System IP Addresses, and Entrance/Exit areas, as shown in the following figure.

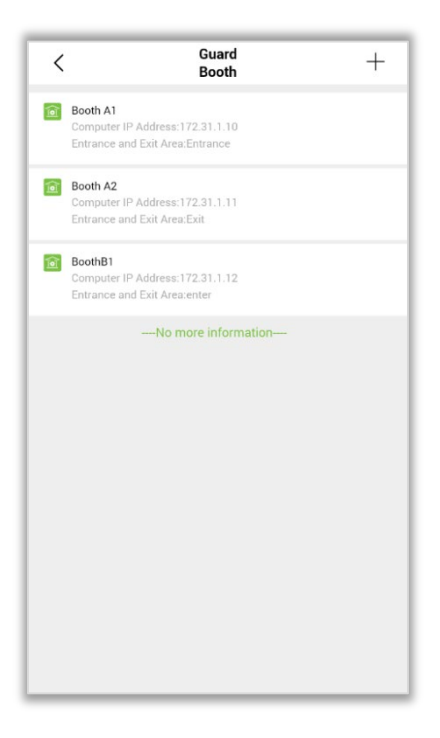

#### **Deleting a Guard Booth**

The [**Delete**] button will appear when you select a guard booth and slide leftward, as shown in the following figure.

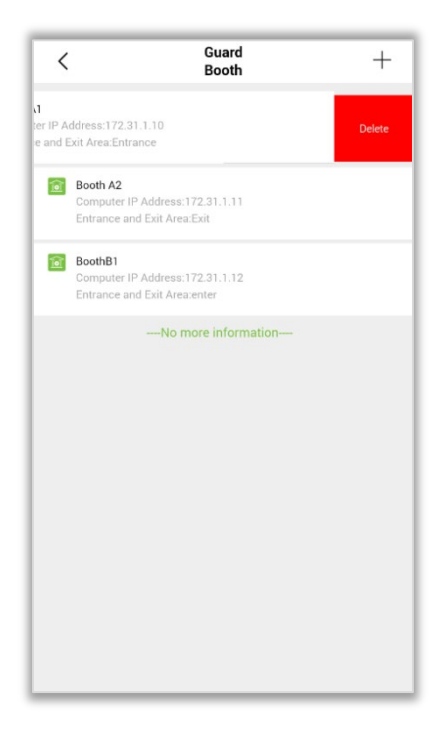

#### **Guard Booth Details**

• Tap a record on the quard booth list to view the details, including the Guard Booth Name, IP Address, Entrance/Exit area, and Parameter settings (whether to offer free parking for a temporary vehicle, and whether to enable vehicle type change, manual exit, temporary vehicle fast parking, and single-passage mode), as shown in the following figure.

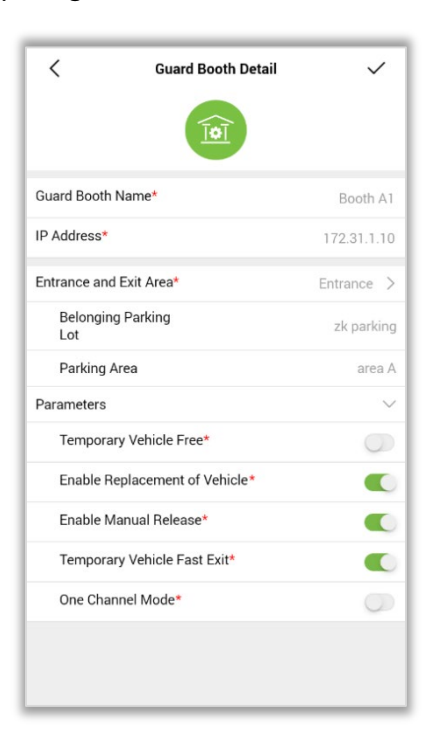

• After setting the parameters, tap  $\vee$  on the upper right corner to save the record, and then tap  $\leq$  on the upper left to return to the guard booth list.

#### **Adding a Guard Booth**

• Tap  $+$  on the upper right corner of the guard booths screen to switch to the screen for adding

a guard booth, which is similar to the guard booth details screen.

• Type the Guard Booth information, tap  $\vee$  on the upper right corner to save the information, and then tap  $\leq$  on the upper left corner to return to the guard booth list.

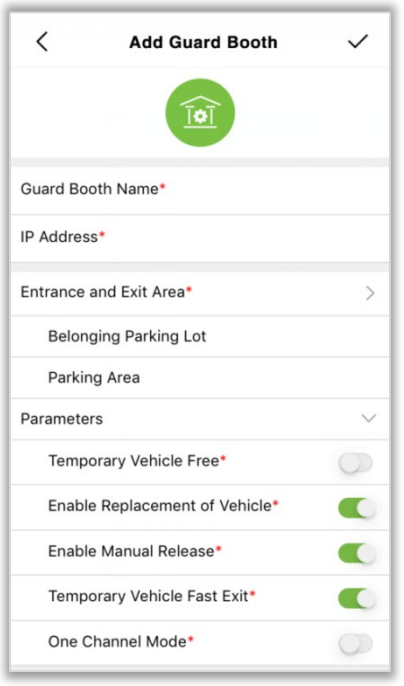

# <span id="page-46-0"></span>**Channel**

- On the main menu, tap [**Channel**] in the parking module to view the passage list.
- The list shows basic information about all the Channels, including Channel Names, Guard Booth Names, and Channel Entrance/Exit settings, as shown in the following figure.

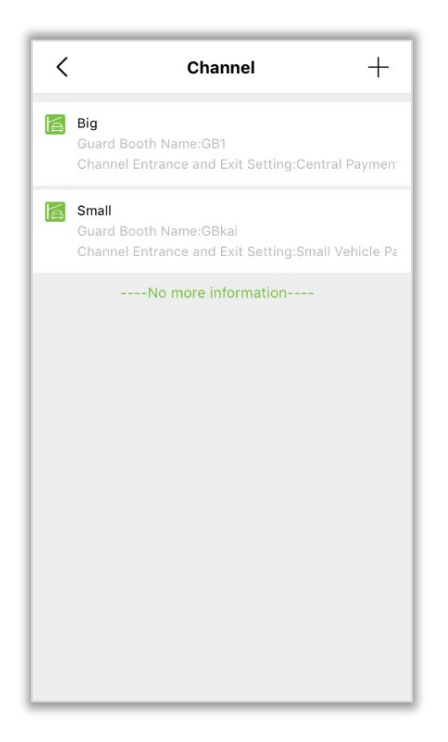

#### **Deleting a Channel**

The [**Delete**] button will appear when you select a channel and slide leftward, as shown in the following figure.

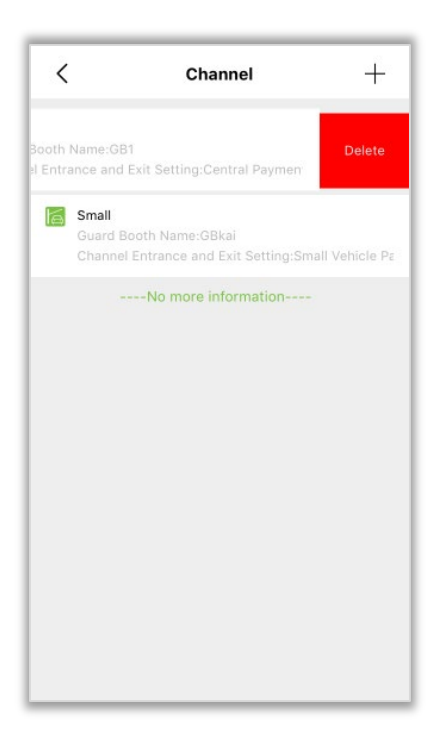

#### **Channel details**

• Tap a record on the channel list to view the details, including the Channel Name, Channel Entrance/Exit setting, Guard Booth Name, IPC1\_IP, Video interface of IPC1, IPC2\_IP, Video

interface of IPC2, Gate opening mode for fixed vehicles, and gate opening mode for temporary vehicles, as shown in the following figure.

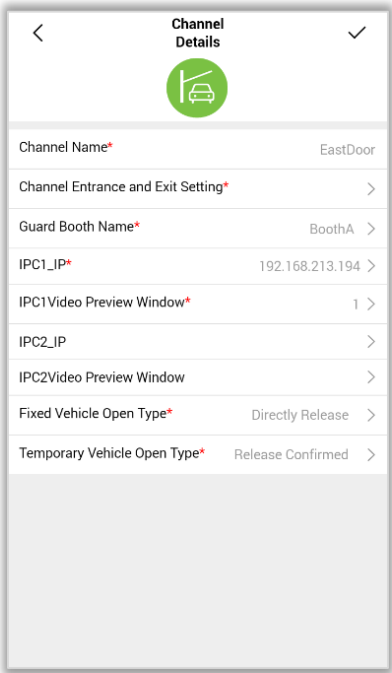

• After setting the parameters, tap  $\vee$  on the upper right corner to save the settings, and then tap  $\leq$  on the upper left to return to the passage list.

#### **Adding a channel**

- Tap  $+$  on the upper right corner of the channels screen to switch to the screen for adding a channel, which is similar to the channel details screen.
- Type the Channel information and tap  $\vee$  on the upper right corner to save the information, and then tap  $\leq$  on the upper left corner to return to the channel list.

## <span id="page-48-0"></span>**Entered Vehicles**

- On the main menu, tap [**Entered Vehicle**] in the parking module to check the details of vehicles in the parking lot. This information will be obtained from the server.
- The user can tap a specific record to view the details.

#### **Entered Vehicle List**

The list shows the Vehicle photo taken at the entrance, Plate Number, Parking Lot Name, and Entry time, as shown in the following figure.

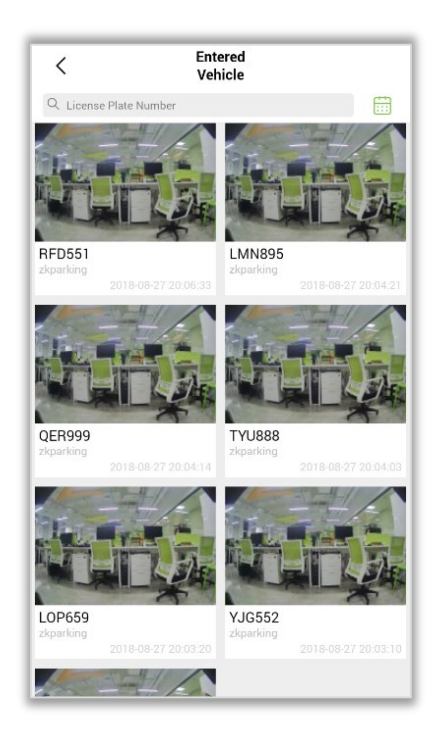

#### **Entered Vehicle Details**

Tap an entered vehicle record to view the details, including the photo taken at the Entrance, Parking lot name, Plate number, Registration type, Entry time, Passage name, Channel Entrance/Exit setting, and Event type, as shown in the following figure.

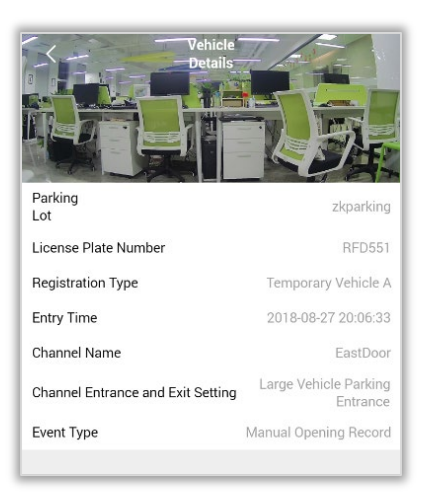

#### **Vehicle Search**

The user can search a vehicle by Plate number or tap  $\overline{\mathbb{D}}$  on the upper right corner to search for the parked vehicles by time, as shown in the following figure.

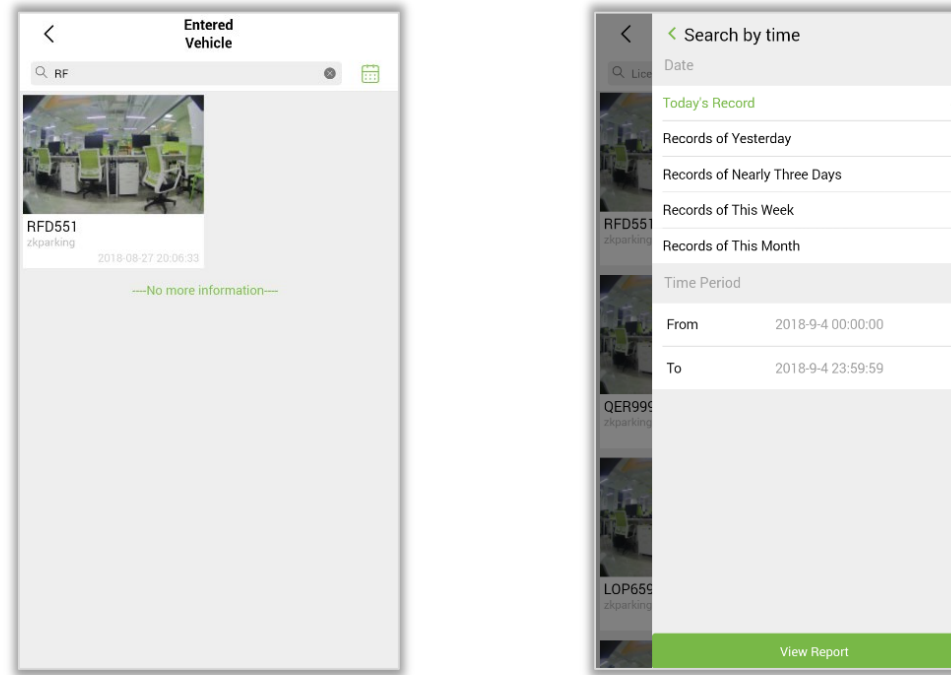

#### **Search by Time**

- The user can choose any of the five default time ranges to search for the parking vehicle records of Today, Yesterday, Nearly three days, This week, or This month.
- Then tap  $\frac{1}{2}$  View Report to view the records of parking vehicles in the specified time range.

### <span id="page-50-0"></span>**9.6 Charge Details**

- On the main menu, tap [**Charge Details**] in the parking module to view parking charge details obtained from the server. Tap a record to view the details.
- The charge details of a vehicle include the Plate number, Operator, Entry time, Leaving time, and Amount charged, as shown in the following figure.

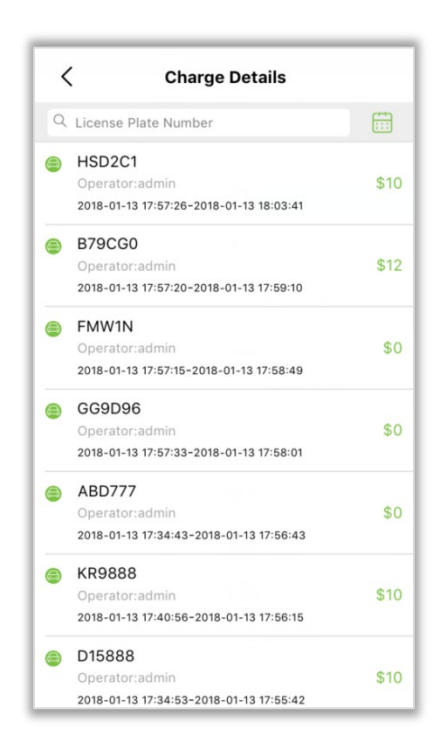

#### **Charge Details**

• Tap a vehicle record to view the charge details, including the Owner's Name, Plate number, Vehicle type, Entry time, Leaving time, Charging type, Amount receivable, Discount, Actual amount charged, Payment mode, and Operator, as shown in the following figure.

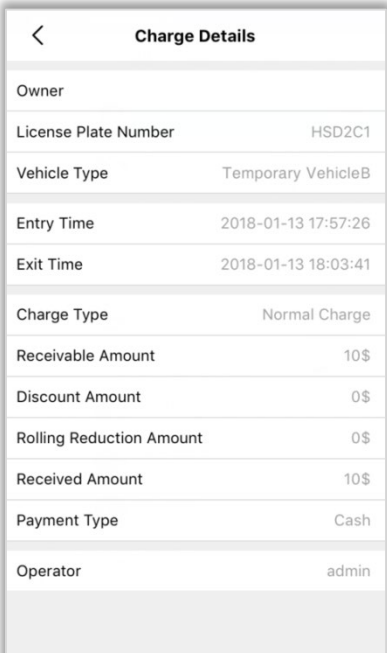

#### **Search Charge Details**

The user can search by Plate number or tap  $\Box$  on the upper right corner to search for the charge details by time, as shown in the following figure.

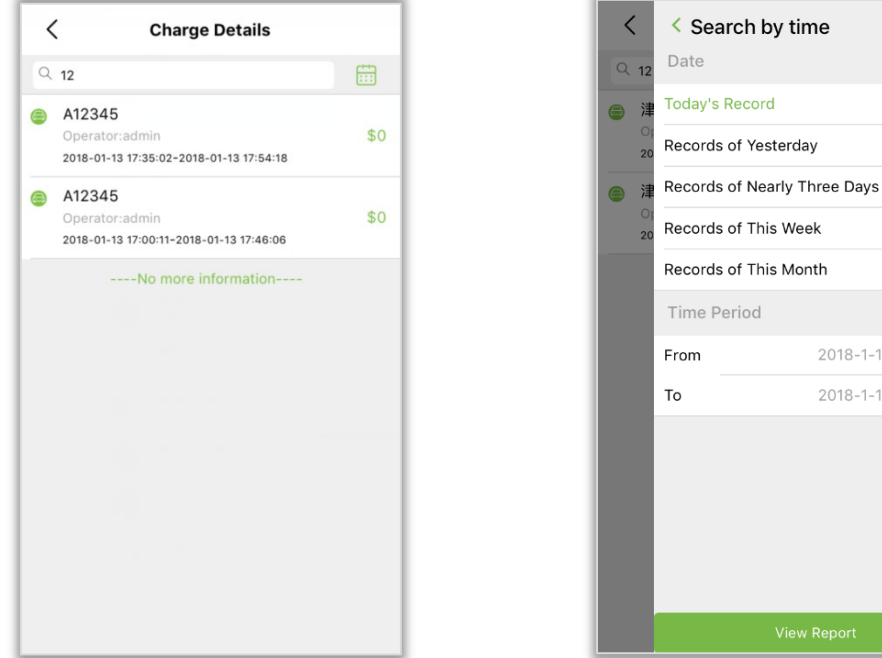

#### **Search by Time**

- The user can choose any of the five default time ranges to search for charge details of Today, Yesterday, Nearly three days, This week, or This month.
- Then tap View Report to view the records of charge details in the specified time range.

### <span id="page-52-0"></span>**Parameter Setting**

- On the main menu, tap [**Parameters**] in the parking module to view the parking parameter setting screen.
- Parameters configurable on the screen include the Parking lot settings, Channel Entrance/Exit settings, Charging method, and Regular vehicle parking options.
- Parking lot settings include the Company name and Parking lot mode. In the channel entrance/exit setting section, the user can enable multiple-in, multiple-out mode of regular vehicles, multiple-in, multiple-out of temporary vehicles, and Shift process, Entrance/Exit match precision, and whether to allow entry of temporary vehicles when the parking lot is full.
- In the charging method section, the user can enable regular vehicle charging criteria, charge bill printing, discount, and set the action to be taken for unmatched vehicles.
- For regular vehicle parking, the user can enable fixed-to-temporary vehicle conversion and set the number of days to alert before expiration.
- After setting these parameters, tap  $\vee$  on the upper right corner to save the settings and synchronize them to the web server.

2018-1-15 00:00:00 2018-1-15 23:59:59 • The parking lot mode cannot be changed after being set. The following figure shows the parameter setting screen.

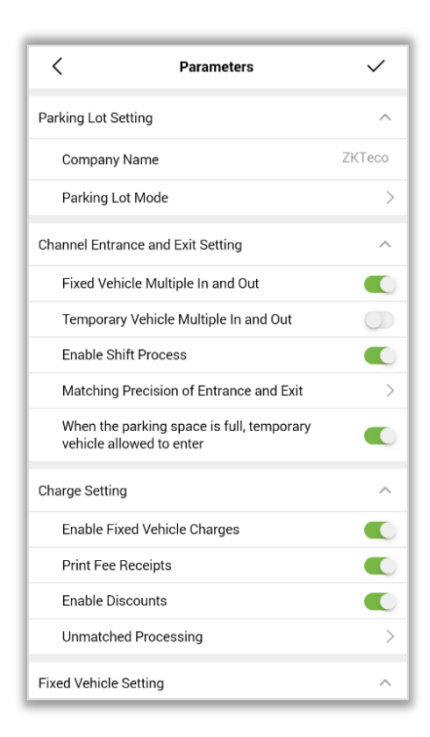

# <span id="page-53-0"></span>**10 Attendance Management**

The Attendance module of the App can only be used for attendance data query currently. Employees can log in using their Personnel ID and self-service password. The employees can view their attendance calendar and attendance data in this module. The following figure shows the attendance module.

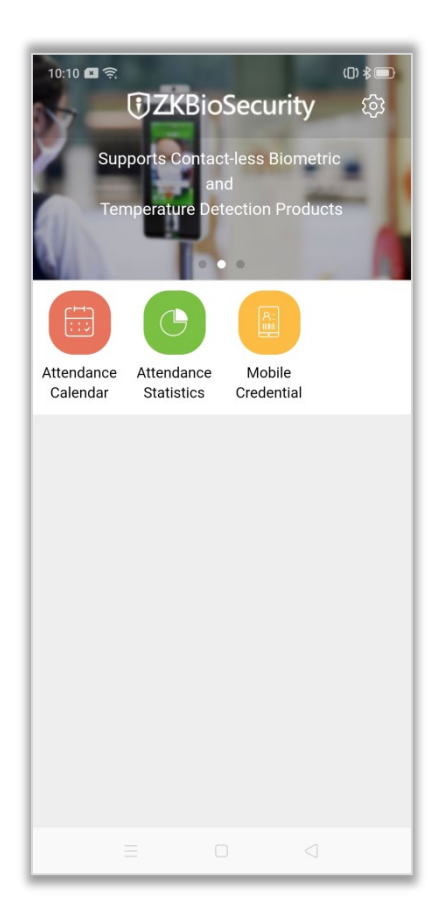

# <span id="page-54-0"></span>**10.1 Attendance Calendar**

- After login using the self-service account, tap [**Attendance Calendar**] in the attendance module.
- The employee can see the attendance information in a month, including the Employee Name, Department, Shift, Number of check-in/out, Worked hours, and so on.
- The employee can slide left or right to view the attendance information of the previous or next month.

The following figure shows the attendance calendar.

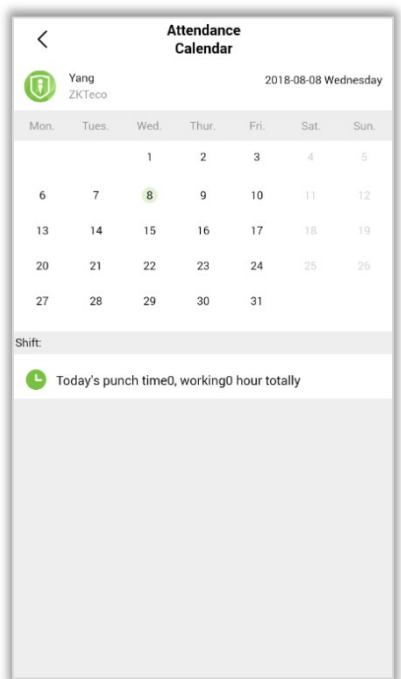

# <span id="page-55-0"></span>**10.2 Attendance Statistics**

- After login with the self-service account, tap [**Attendance Statistics**] in the attendance module.
- The employee can see the attendance statistics in a month, including the Employee Name, Department, Month, Work hours, Late time (hours), Early leave time (hours), Overtime work hours, and exception time (hours) as shown in the following figure.

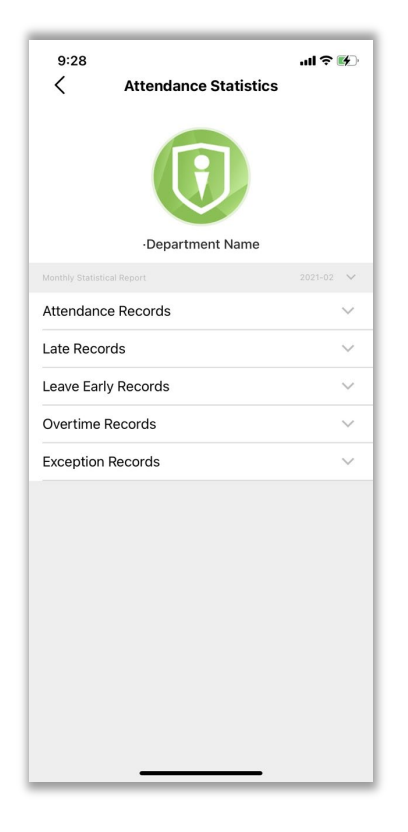

# <span id="page-56-0"></span>**11 System Setting**

The System Settings menu helps in customizing the Mobile app for user-friendly operation.

- On the main menu, tap  $\widehat{\mathbb{S}^3}$  on the upper right corner to open the System Settings page.
- The page displays Terms and Conditions, Language Settings, Privacy Policy, About ZKBioSecurity, and the [**Logout**] button, as shown in the following figure.

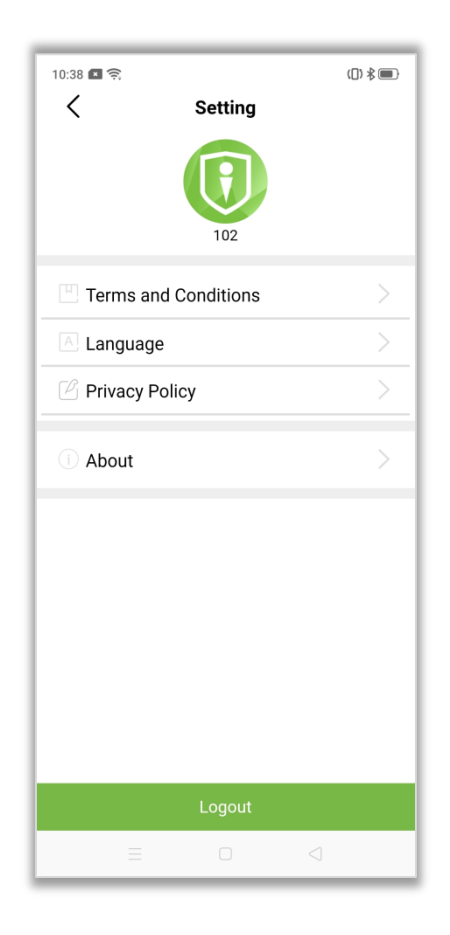

**Language:** The user can change the language of the Mobile App. The App supports Chinese, English, Spanish, and Portuguese.

**Exit:** Tap the [**Logout**] button to log out from the current account.

## <span id="page-56-1"></span>**11.1 Modify user information**

Both Administrators and Employees can modify the personnel information.

- Click the User profile picture  $\bigcirc$  on the System Settings page.
- The Mobile App supports modifying the User's login password, Name and Email Address.
- After the modification is completed, tap  $\vee$  on the upper right corner to save the changes.
- The modified information will be synchronized to the Personnel module of the software.

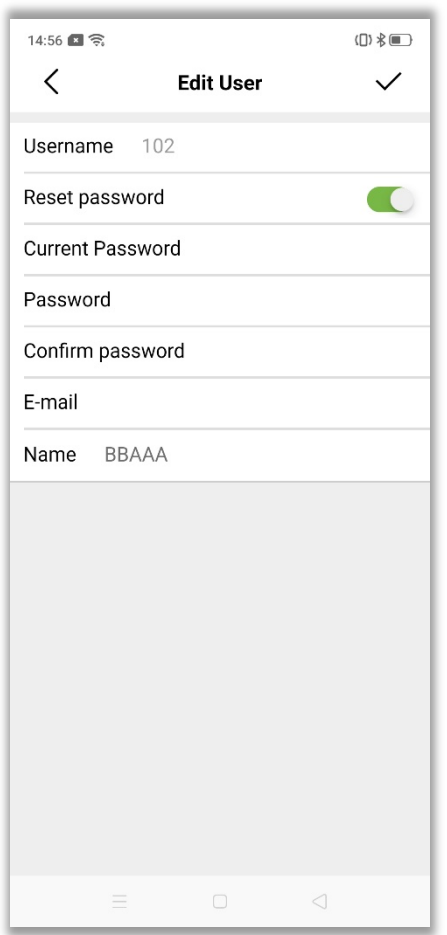

Ctra. Fuencarral 44. Edificio 1, Planta 2. 28108 Alcobendas, Madrid. Spain Phone: +34 916 532 891 Mail: sales@zkteco.eu www.zkteco.eu

Copyright © 2021 ZKTECO CO., LTD. All Rights Reserved.

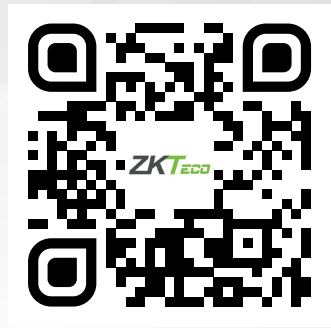